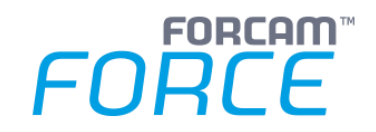

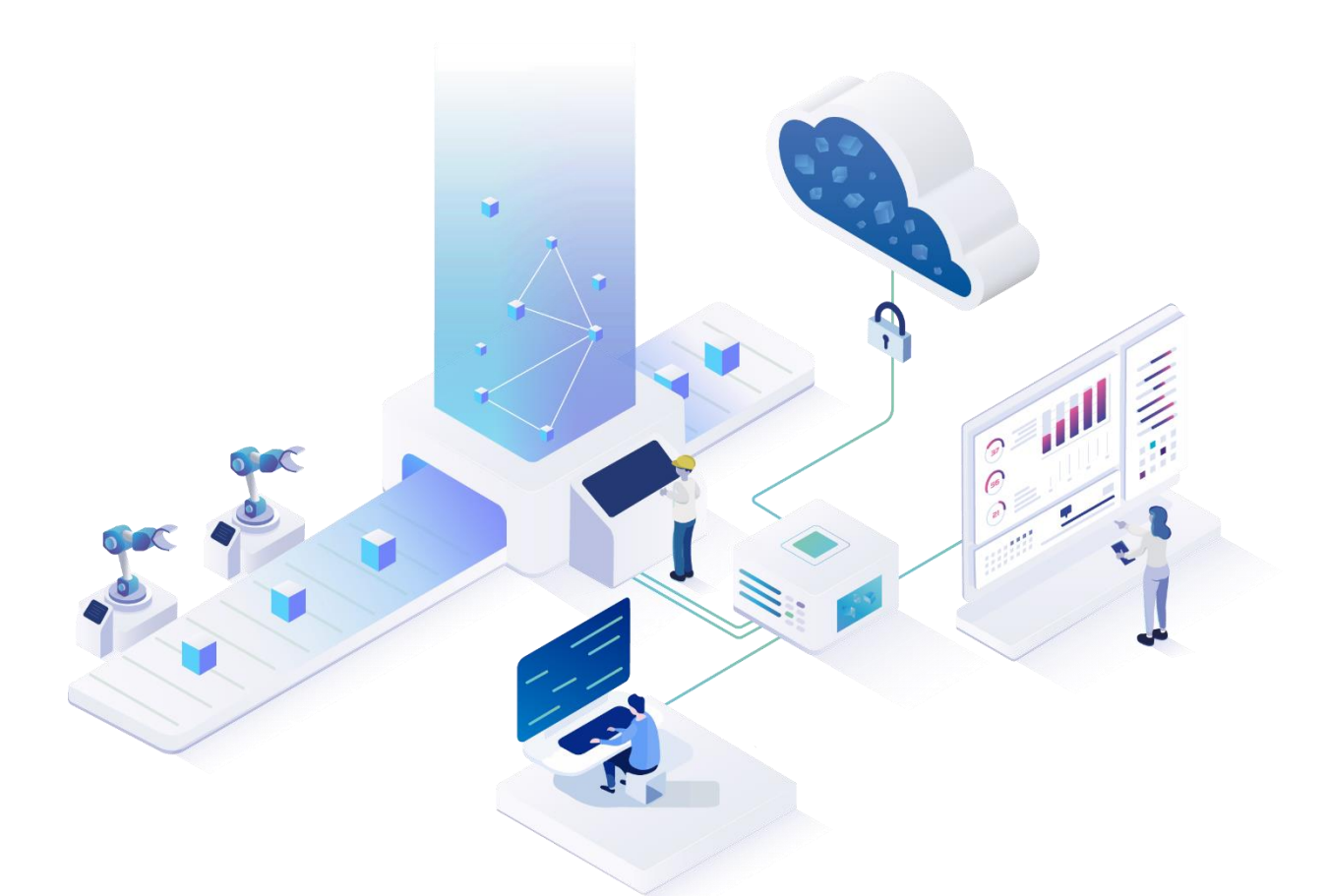

# **Adapter für SAP Einrichten**

Version 5.11

# *Handbuch*

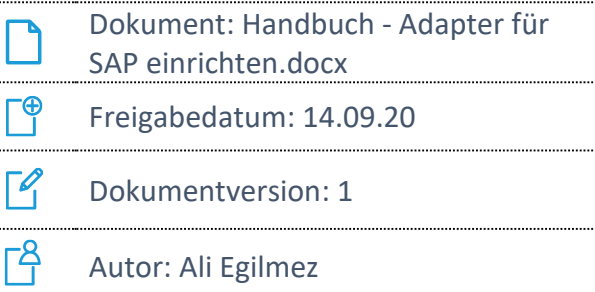

COPYRIGHT 2020 BY FORCAM GMBH, D-88214 Ravensburg ALL RIGHTS RESERVED. COPY OR TRANSLATION, ALSO IN EXTRACTS ONLY WITH WRITTEN PERMISSION BY FORCAM GMBH

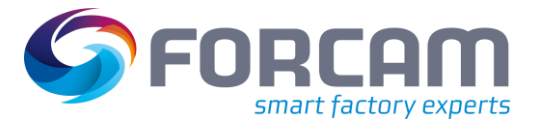

# **Inhaltsverzeichnis**

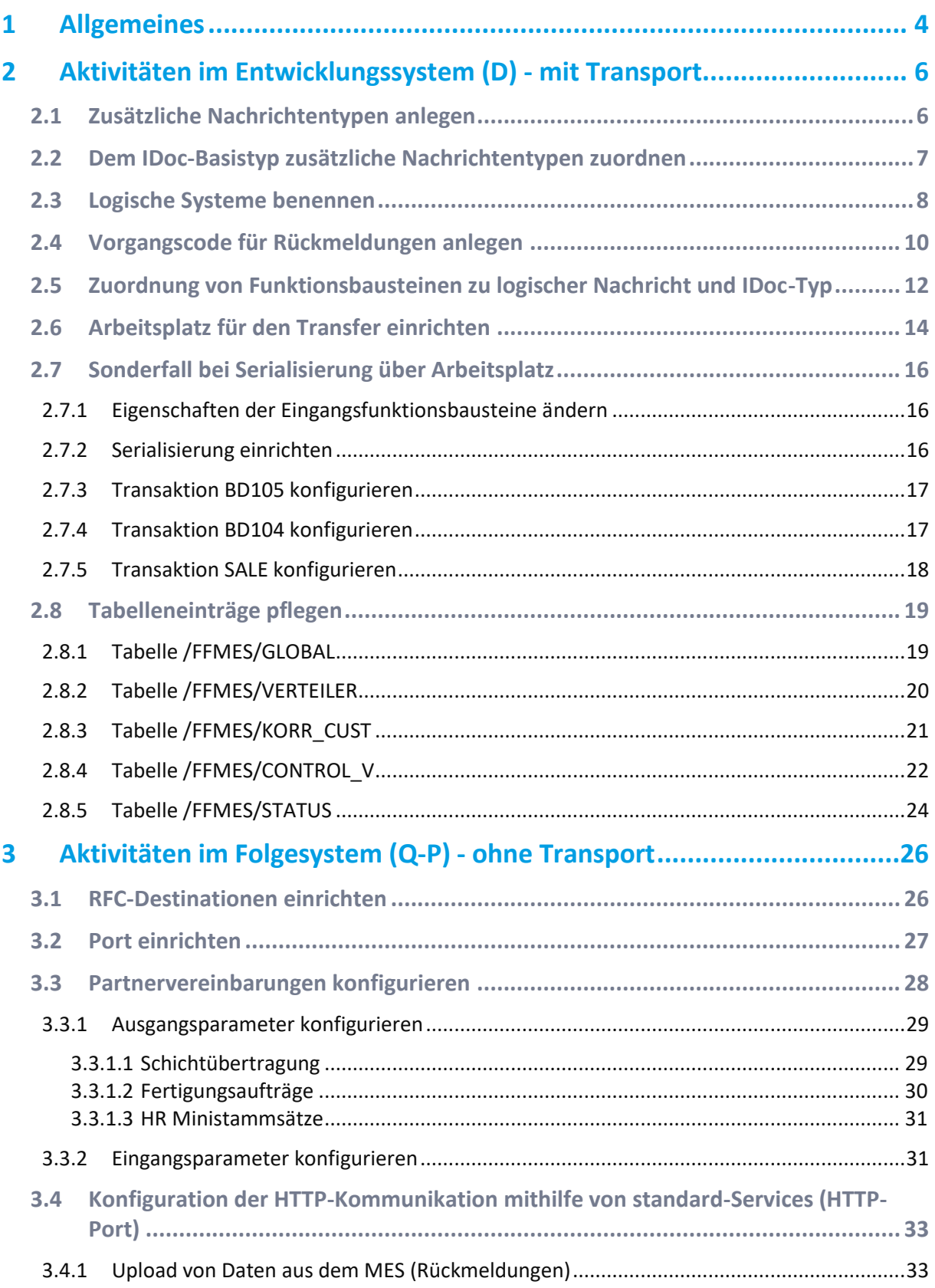

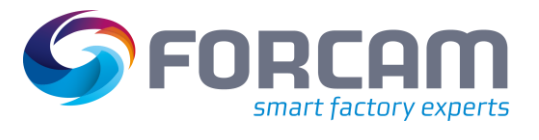

# **Allgemeines**

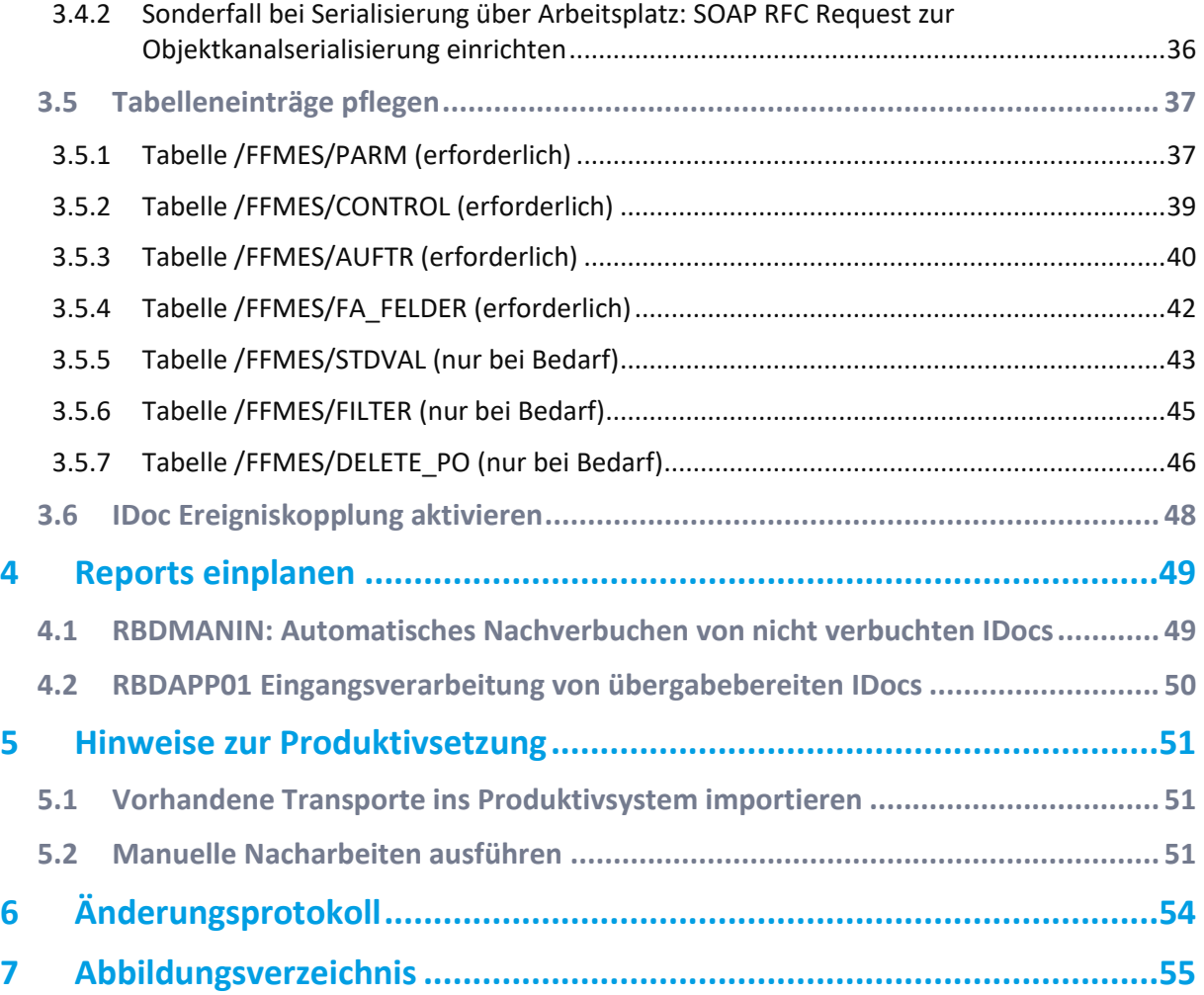

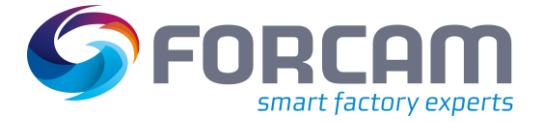

# <span id="page-3-0"></span>**1 Allgemeines**

Alle Transportaufträge müssen in das jeweilige SAP-System importiert werden, an den das zu integrierende FORCAM-System angebunden werden soll.

Es muss sichergestellt werden, dass die für die Kommunikation zwischen den Systemen benötigten Ports freigeschaltet sind. Dabei müssen eventuell vorhandene Firewall-Einstellungen angepasst werden.

Die nötigen Ports sind folgende:

- **‒** Download Port: In der RFC-Destination angegeben (Transaktion **SM59**, HTTP-Verbindung zu externem Server, Reiter **Technische Einstellungen**). I.d.R. wird hier der **Port 10080** verwendet.
- **‒** Upload Port: Aus der Transaktion **SMICM** (Springen - Services). Hier wird z.B. der **Port 8002** verwendet.

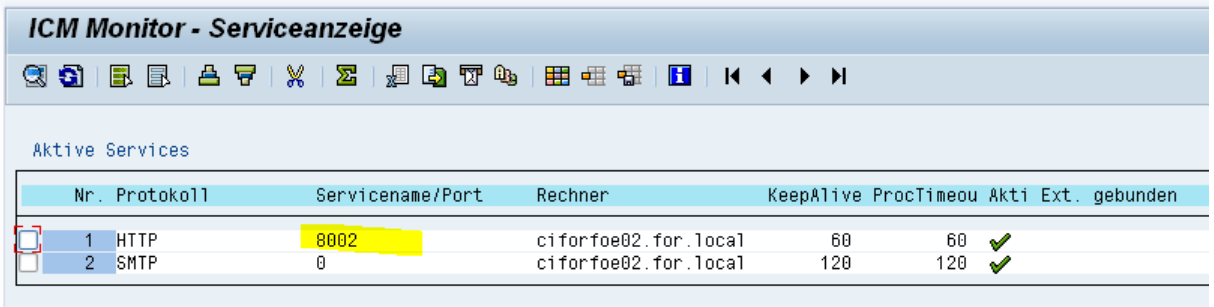

# <span id="page-3-1"></span>**Bild 1: ICM Monitor - Serviceanzeige**

Für die RFC-Kommunikation muss ein geeigneter Systembenutzer angelegt werden. Dieser Benutzer benötigt keine speziellen Berechtigungen außer dem Profil **B\_ALE\_ALL**. Der Benutzer darf kein Dialogbenutzer sein, sondern muss ein System/Kommunikation-Benutzer sein.

Das zu verwendende Subsystemkennzeichen muss festgelegt werden. Dieses wird in die Arbeitsplatz-Grunddaten eingetragen und dient zur Identifikation der kommunikationsrelevanten Arbeitsplätze und zur Steuerung der Schnittstellenfunktionalität.

Die Serialisierung der Eingangs-IDocs muss gewählt werden. Bei Neuinstallationen muss das immer die arbeitsvorgangsbezogene Serialisierung sein. Nur in Ausnahmefällen kann eine arbeitsplatzbezogene Serialisierung (alte Form) sinnvoll sein.

 Bei sehr vielen Einträgen in der Tabelle EDIDC kann es bei vorgangsbezogener Serialisierung erforderlich sein, einen Index auf die Tabelle EDIDC anzulegen.

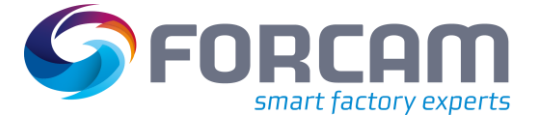

### **Allgemeines**

| Indexkennung                                 | EDIDC                | 201                                                 |                 |            |             |         |         |
|----------------------------------------------|----------------------|-----------------------------------------------------|-----------------|------------|-------------|---------|---------|
| Kurzbeschreibung                             |                      | _Index_Z01_table_EDIDC_01                           |                 |            |             |         |         |
| Letzte Änderung                              |                      | 17.02.2017                                          | Originalsprache | DE Deutsch |             |         |         |
| <b>Status</b>                                | aktiv                | gesichert                                           | Paket           |            |             |         |         |
|                                              |                      | Index EDIDC~Z01 existiert auf Datenbanksystem MSSQL |                 |            |             |         |         |
| ONon-Unique-Index                            |                      |                                                     | 0               |            |             |         |         |
|                                              |                      | Index auf allen Datenbanksystemen                   |                 |            |             |         |         |
|                                              |                      | O auf ausgewählten Datenbanksystemen                | $\Rightarrow$   |            |             |         |         |
|                                              | Okein Datenbankindex |                                                     |                 |            |             |         |         |
| OUnique-Index (Datenbankindex obligatorisch) |                      |                                                     |                 |            |             |         |         |
|                                              |                      |                                                     |                 |            |             |         |         |
|                                              |                      |                                                     |                 |            |             |         |         |
| XDBBE                                        | Tabellenfelder       |                                                     |                 |            |             |         |         |
| Indexfelder                                  |                      |                                                     |                 |            |             |         |         |
| Feldname                                     |                      | Kurzbeschreibung                                    |                 |            |             | D Länge |         |
| MANDT                                        |                      | Mandant                                             |                 |            | CLNT        |         | $3 - 4$ |
| MESTYP                                       |                      | Nachrichtentyp                                      |                 |            | CHAR        |         | 3C      |
| SERIAL                                       |                      | Serialisierungsfeld                                 |                 |            | <b>CHAR</b> | 2C      |         |
|                                              |                      |                                                     |                 |            |             |         |         |
|                                              |                      |                                                     |                 |            |             |         |         |
|                                              |                      |                                                     |                 |            |             |         |         |
|                                              |                      |                                                     |                 |            |             |         |         |
|                                              |                      |                                                     |                 |            |             |         |         |
|                                              |                      |                                                     |                 |            |             |         |         |
|                                              |                      |                                                     |                 |            |             |         |         |
|                                              |                      |                                                     |                 |            |             |         |         |

<span id="page-4-0"></span>**Bild 2: Beispiel für einen EDIDC Index**

# <span id="page-5-0"></span>**2 Aktivitäten im Entwicklungssystem (D) - mit Transport**

# <span id="page-5-1"></span>2.1 Zusätzliche Nachrichtentypen anlegen

Die mit dem Transport ausgelieferten Mustereinträge sind hier gelb markiert (siehe [Bild 3\)](#page-5-2). Sie können entsprechend angepasst werden, z.B. für eine Unterscheidung der Nachrichten für verschiedene Werke.

### **Um zusätzliche Nachrichtentypen anzulegen:**

- 1. Transaktion **WE81** aufrufen.
- 2. Durch Drücken von **STRG+F4** in den Änderungsmodus wechseln.
- 3. Auf **Neue Einträge** (F5) klicken.
- 4. Für jedes Werk die benötigten Nachrichtentypen anlegen.
- 5. Durch Drücken von **STRG+S** speichern.

# Sicht "EDI: Logische Nachrichtentypen" anzeigen: Übersicht

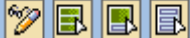

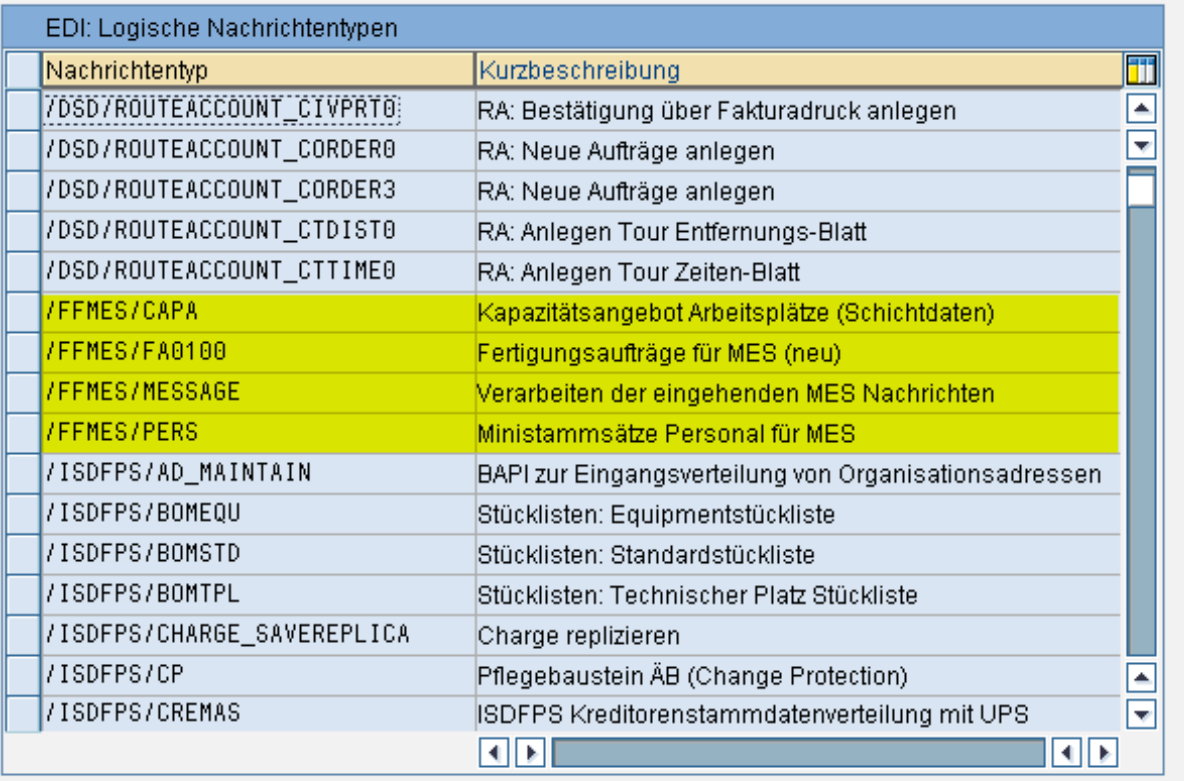

### <span id="page-5-2"></span>**Bild 3: Übersicht der logischen Nachrichtentypen**

smart factory experts

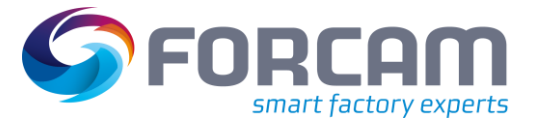

# <span id="page-6-0"></span>2.2 Dem IDoc-Basistyp zusätzliche Nachrichtentypen zuordnen

### **Um einem IDoc-Basistyp zusätzliche Nachrichtentypen zuzuordnen:**

- 1. Transaktion **WE82** aufrufen.
- 2. Durch Drücken von **STRG+F4** in den Änderungsmodus wechseln.
- 3. Auf **Neue Einträge** (F5) klicken.
- 4. Für jeden zusätzlich angelegten Nachrichtentyp einen Eintrag anlegen, der ihn dem entsprechenden IDoc-Basistyp zuordnet.
- 5. Durch Drücken von **STRG+S** speichern.
- Wenn Erweiterungen zu den IDoc-Basistypen angelegt wurden (für die Aufnahme von kundenspezifischen Feldern), müssen die Tabelleneinträge entsprechend angepasst werden

# Sicht "Nachrichtenarten und Zuordnung zu IDoc-Typen" anzeigen:

# $2E$

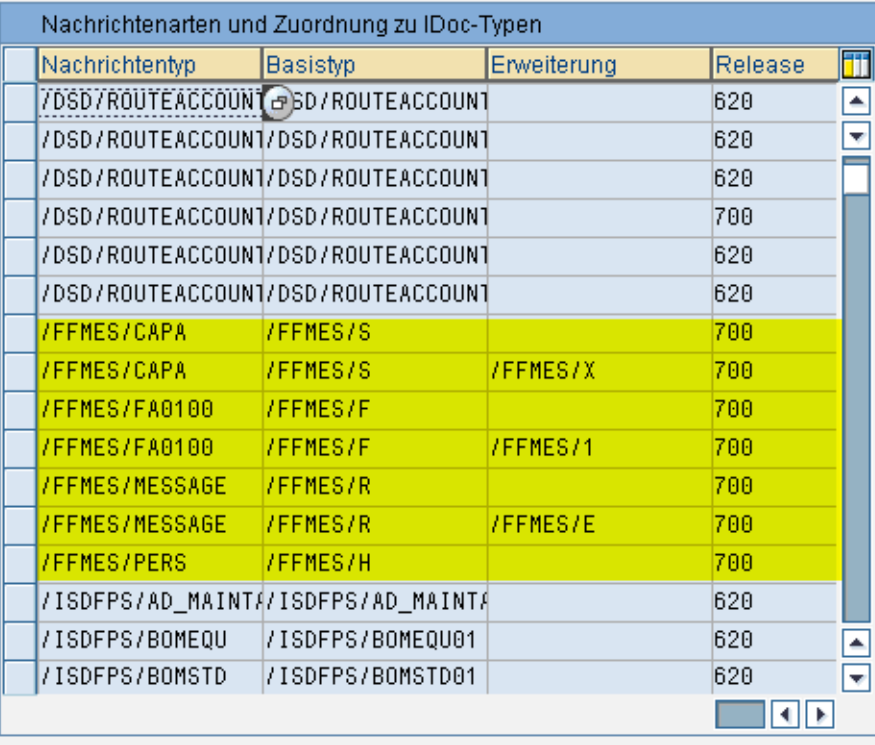

### <span id="page-6-1"></span>**Bild 4: Nachrichtenarten und Zuordnung zu IDoc-Typen**

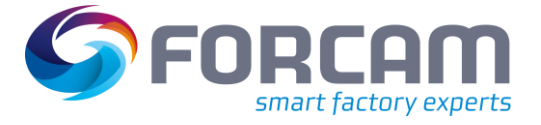

# <span id="page-7-0"></span>2.3 Logische Systeme benennen

Das Logische System wird für das FORCAM MES-System benötigt. Dieses System ist der Empfänger der ausgehenden Nachrichten von SAP.

### **Um ein Logisches System zu benennen:**

- 1. Transaktion **SALE** aufrufen.
- 2. Auf **Logisches System benennen** klicken.

Zusätzliche Einträge durch Klicken auf **Neue Einträge** hinzufügen.

# Einführungsleitfaden anzeigen

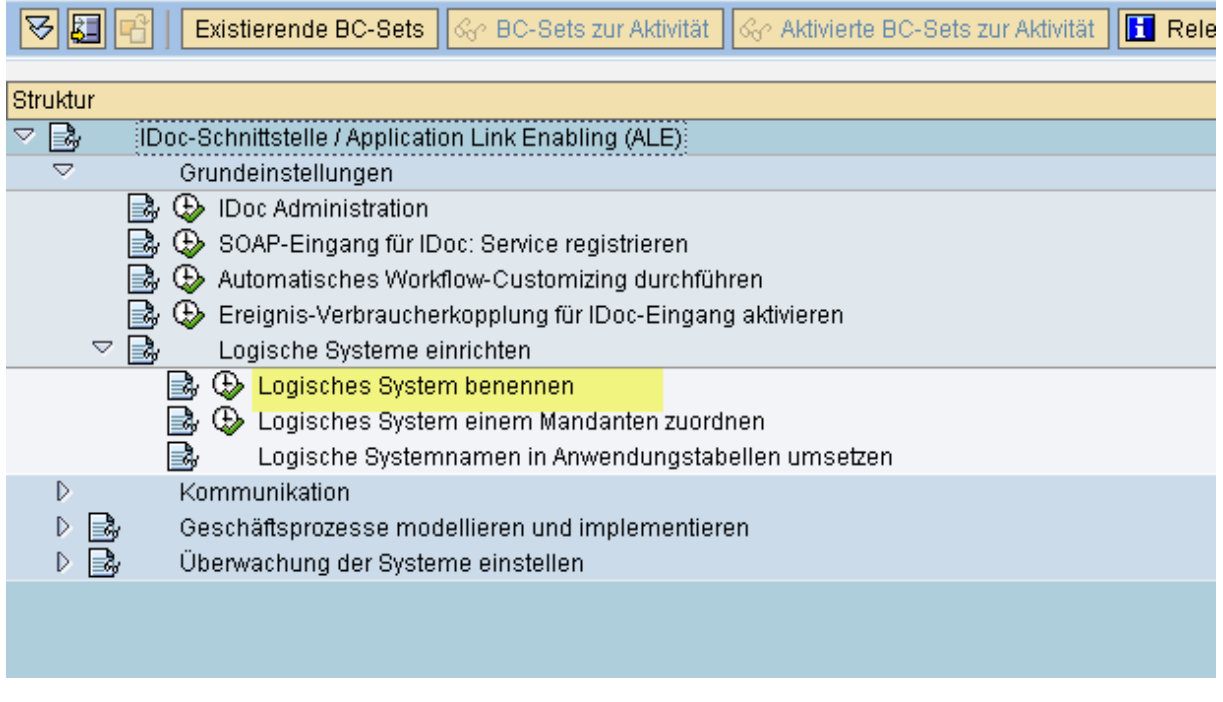

### <span id="page-7-1"></span>**Bild 5: Logisches System benennen**

Für jedes zu integrierende FORCAM-System (Verbindung SAP-MES) muss ein logisches System angelegt werden. Die logischen Systeme werden später bei der Pflege der Partnervereinbarungen benötigt. Der standardmäßig ausgelieferte Mustereintrag ist **FORCAMFF** (siehe [Bild 6\)](#page-8-0).

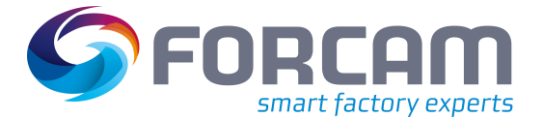

# Sicht "Logische Systeme" ändern: Übersicht

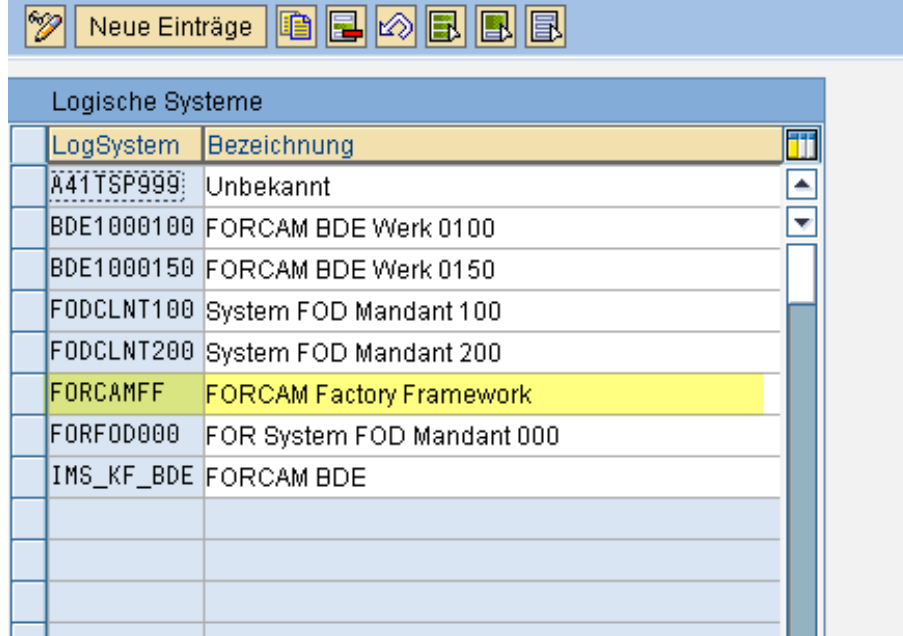

<span id="page-8-0"></span>**Bild 6: Standardmäßig ausgeliefertes Logisches System**

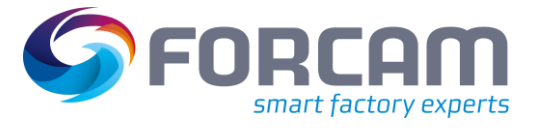

# <span id="page-9-0"></span>2.4 Vorgangscode für Rückmeldungen anlegen

# **Um einen Vorgangscode für Rückmeldungen anzulegen:**

- 1. Transaktion **WE42** aufrufen.
- 2. Eingangsfunktionsbaustein zur Verarbeitung der eingehenden Nachrichten über den Vorgangscode identifizieren (siehe [Bild 7\)](#page-9-1).
- 3. Durch Drücken von **STRG+F4** in den Änderungsmodus wechseln.
- 4. Auf **Neue Einträge** (F5) klicken.
- 5. Den Eintrag für den Vorgangscode **/FFMES/RCK** anlegen.
- 6. Detailbild anwählen (siehe [Bild 8\)](#page-10-0).
- 7. Daten gemä[ß Bild 9](#page-10-1) anpassen.

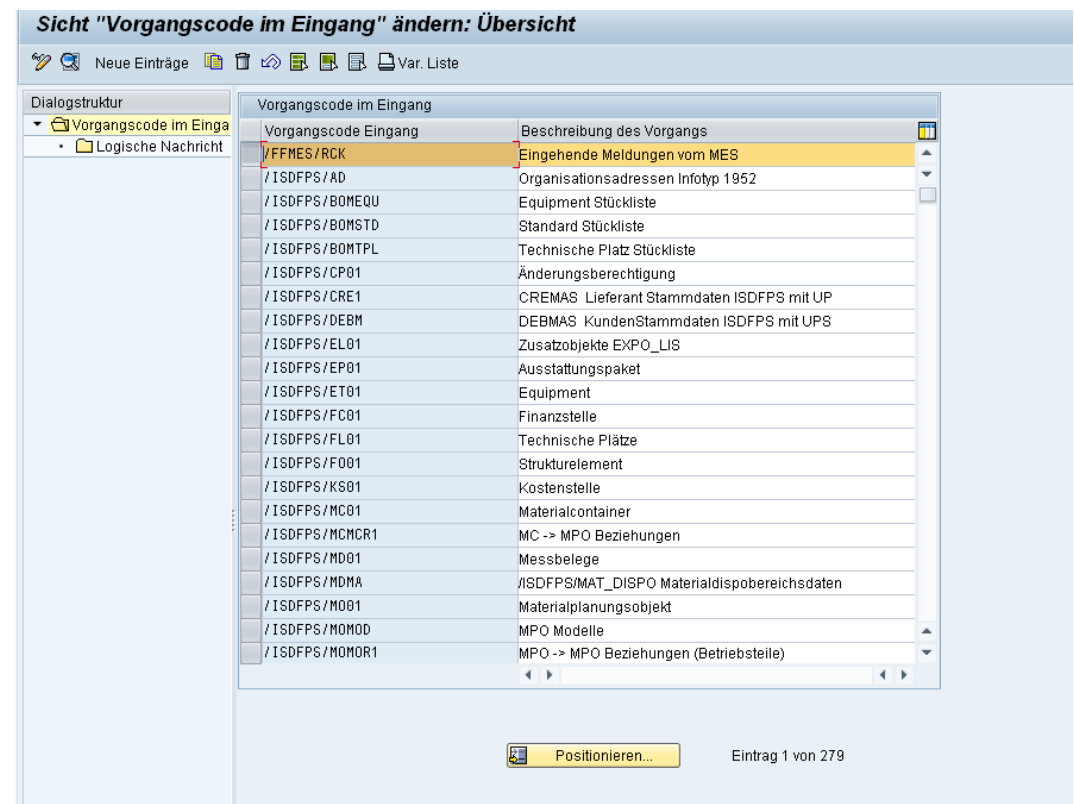

<span id="page-9-1"></span>**Bild 7: Vorgangscode im Eingang ändern: Übersicht**

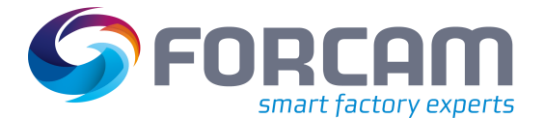

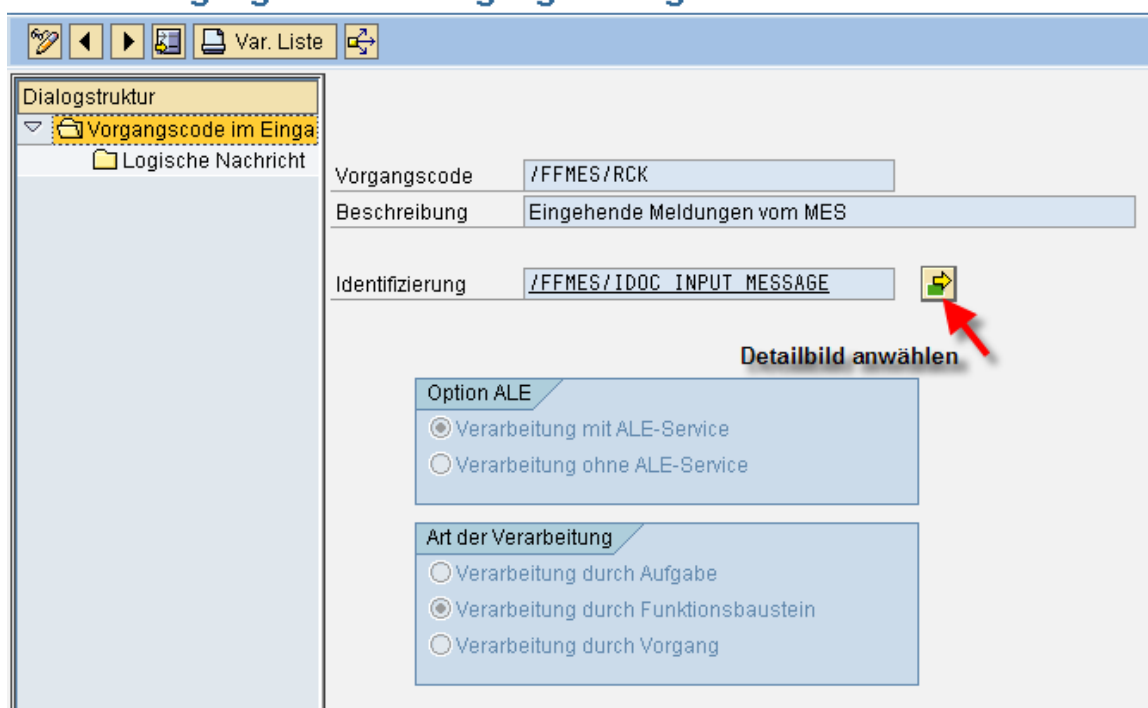

# Sicht "Vorgangscode im Eingang" anzeigen: Detail

# <span id="page-10-0"></span>**Bild 8: Vorgangscode im Eingang ändern: Detail**

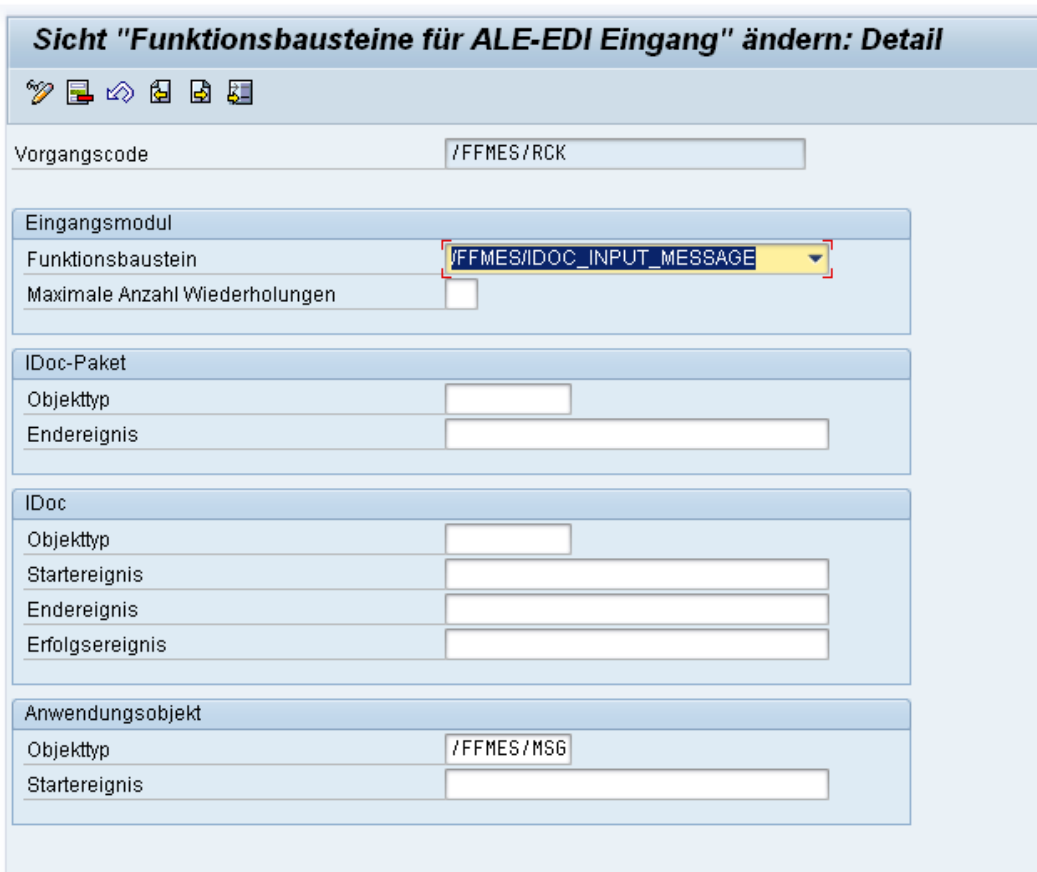

### <span id="page-10-1"></span>**Bild 9: Anpassung des Detailbilds**

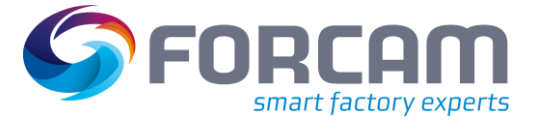

# <span id="page-11-0"></span>2.5 Zuordnung von Funktionsbausteinen zu logischer Nachricht und

IDoc-Typ

In diesem Abschnitt werden die neuen Eingangsnachrichtentypen für die FORCAM-Meldungen dem Eingangsfunktionsbaustein zugeordnet. Dies geschieht über die Transaktion **WE57**.

#### **Um Funktionsbausteine zu logischer Nachricht und IDoc-Typ zuzuordnen:**

- 1. Den Tabelleneintrag mit dem Funktionsbaustein **/FFMES/IDOC\_INPUT\_MESSAGE** suchen.
- 2. Eintrag markieren.
- 3. Auf **Kopieren als** (F6) klicken.
- 4. Zieleintrag im Folgedialog eingeben.
- 5. Alle Vorschläge übernehmen.
- 6. Beim Nachrichtentyp jeweils den neuen, zusätzlich angelegten Nachrichtentyp eingeben.
- 7. Speichern.

# Sicht "IDoc: Zuordnung von FB zu log. Nachricht und IDoc Typ" anzeigen

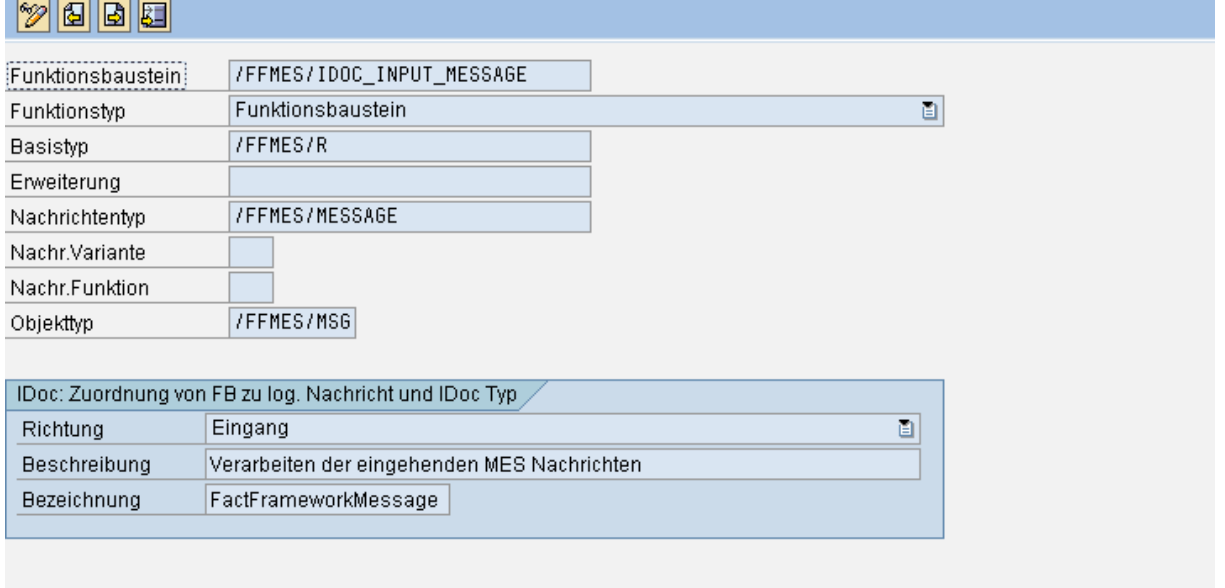

#### <span id="page-11-1"></span>**Bild 10: Zuordnung von Funktionsbausteinen zu logischer Nachricht und IDoc-Typ**

 Wenn Erweiterungen zu den IDoc-Basistypen angelegt wurden, müssen diese Erweiterungen im Feld **Erweiterung** eingetragen werden (siehe [Bild 11\)](#page-12-0):

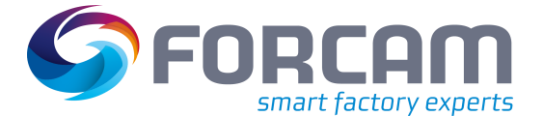

# Sicht "IDoc: Zuordnung von FB zu log. Nachricht und IDoc Typ" anzeigen

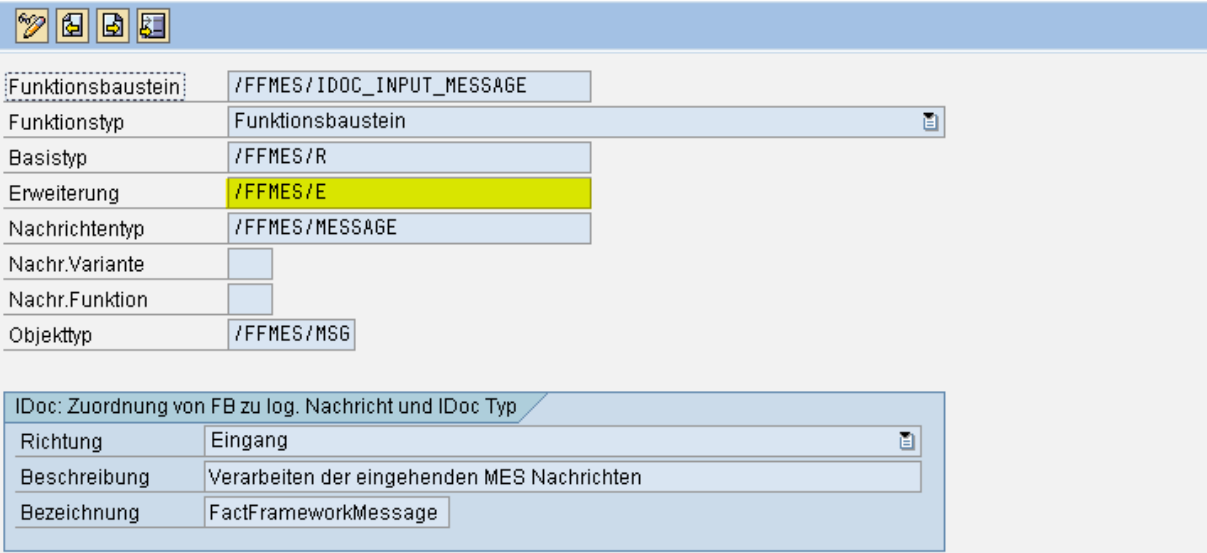

<span id="page-12-0"></span>**Bild 11: Eintrag von Erweiterungen zu den IDoc-Basistypen**

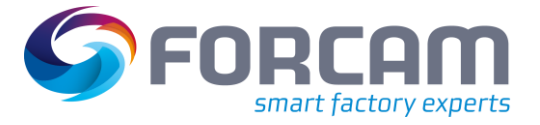

# <span id="page-13-0"></span>2.6 Arbeitsplatz für den Transfer einrichten

Für den Transfer an FORCAM FORCE™ ist es nötig, einen Arbeitsplatz zu konfigurieren. Dazu muss das SAP Basis-Team die Konfiguration der Schnittstelle abgeschlossen haben und die Wirtschafts-, Herstellungs-, und Produktionsplanung definiert haben, welche SAP Arbeitsplätze in FORCAM FORCE™ Daten benötigen. Die Erstellung eines "Subsystems" innerhalb eines Arbeitsplatzes aktiviert die IDoc-Kommunikation. Dies geschieht über die Transaktion **CR02**.

## **Um einen Arbeitsplatz zu einzurichten:**

- 1. Transaktion **CR02** starten.
- 2. Arbeitsplatz eintragen.
- 3. Im Menü **Zusätze** auf **Subsystem Link** klicken. **Oder**

Reiter Grunddaten wählen und auf Subsysteme klicken (siehe Bild unten).

4. Das Subsystem für FORCAM FORCE™ einfügen.

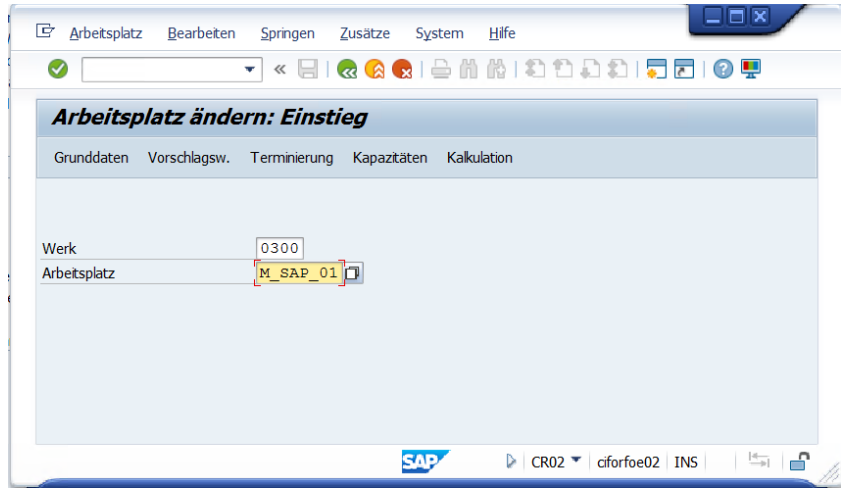

<span id="page-13-1"></span>**Bild 12: Arbeitsplatz einrichten**

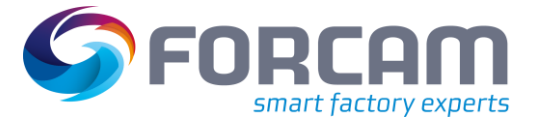

# **Aktivitäten im Entwicklungssystem (D) - mit Transport**

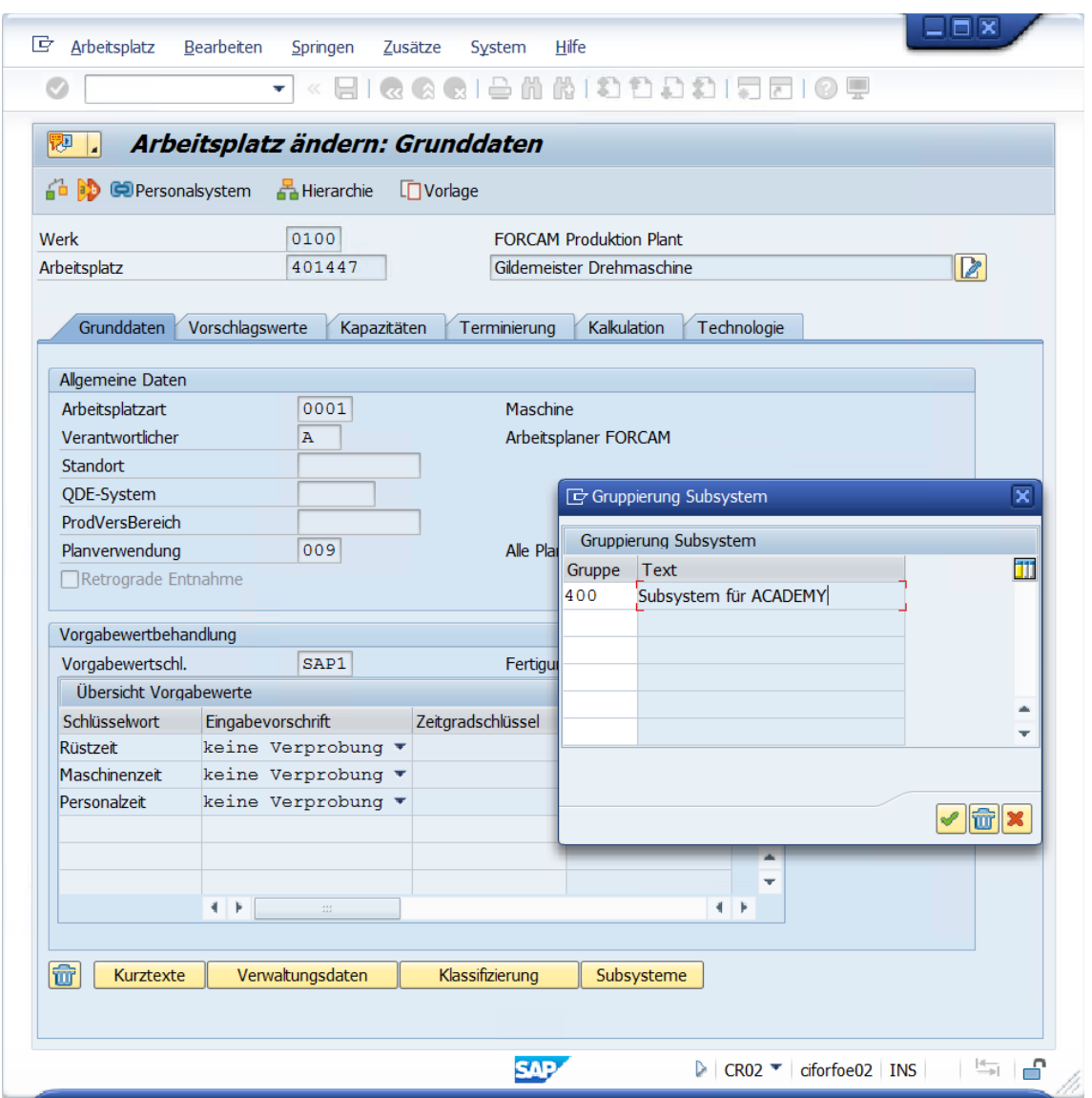

<span id="page-14-0"></span>**Bild 13: Arbeitsplatz Subsystem einrichten**

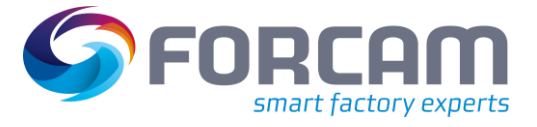

# <span id="page-15-0"></span>2.7 Sonderfall bei Serialisierung über Arbeitsplatz

# <span id="page-15-1"></span>**2.7.1 Eigenschaften der Eingangsfunktionsbausteine ändern**

## **Um die Eigenschaften der Eingangsfunktionsbausteine zu ändern:**

1. Transaktion **BD51** aufrufen.

 $\mathscr{D}$  Neue Einträge  $\mathbb{E} \mathbb{E} \mathbb{E} \mathbb{E} \mathbb{E} \mathbb{E}$ 

- 2. Input-Typ bei dem Eingangsfunktionsbaustein **/FFMES/IDOC\_INPUT\_MESSAGE** auf **Massenverarbeitung** umstellen.
	-

# 0 = Massenverarbeitung, 1=Einzeleingang.<br>Sicht "Eigenschaften der Eingangsfunktionsbausteine" ändern: Übersicht

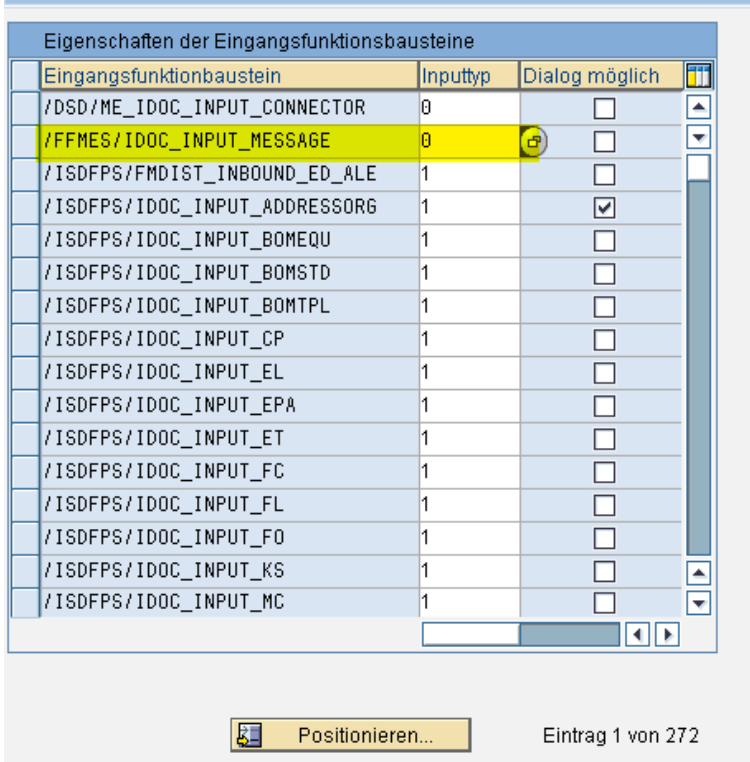

<span id="page-15-3"></span>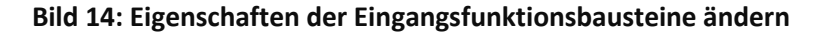

# <span id="page-15-2"></span>**2.7.2 Serialisierung einrichten**

Für den FORCAM-Adapter wird beim IDoc-Eingang die Serialisierung über einen Objekttyp verwendet.

Für die Synchronisierung der Objektkanäle zur Serialisierung mit dem MES wird der Funktionsbaustein **/FFMES/SERIAL\_CHANNEL\_USED** aus der Funktionsgruppe **/FFMES/REQUEST** verwendet. Dieser Funktionsbaustein wird vom MES über ein SOAP Request aufgerufen.

In der Transaktion **BD51** wurde der Input-Typ beim Eingangsfunktionsbaustein **IDOC\_INPUT\_MESSAGE** bereits auf 0 gestellt.

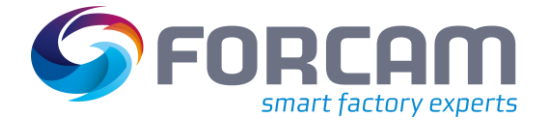

# <span id="page-16-0"></span>**2.7.3 Transaktion BD105 konfigurieren**

Hier werden die relevanten Business Objekttypen gepflegt.

Diese Tabelle ist mandantenunabhängig.

### **Um die Transaktion BD105 zu konfigurieren:**

- 1. Transaktion **BD105** aufrufen.
- 2. Eintrag aus [Bild 15](#page-16-2) übernehmen.

# Sicht "ALE: Objektkanalseralisierung: unterstützte Bus.-Objekttypen" ä

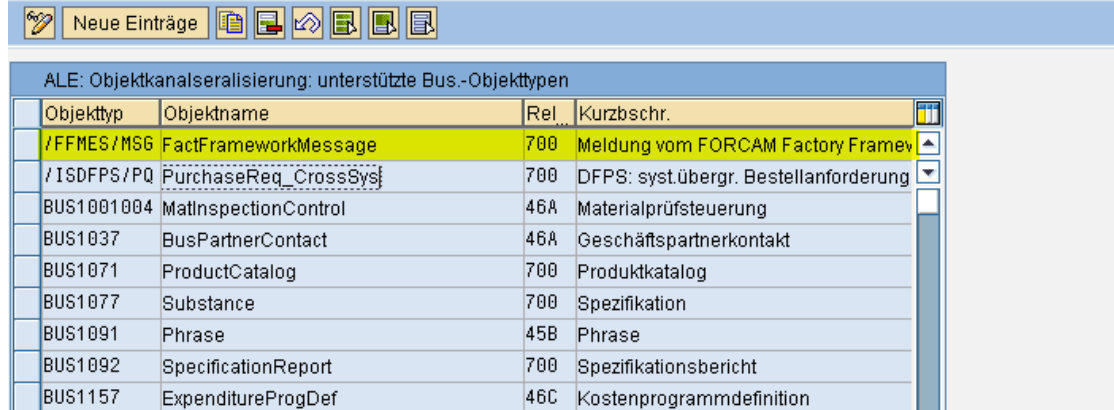

### <span id="page-16-2"></span>**Bild 15: Konfiguration von Transaktion BD105**

# <span id="page-16-1"></span>**2.7.4 Transaktion BD104 konfigurieren**

Hier werden jedem Business-Objekttyp die Nachrichtentypen zugeordnet, die für die Serialisierung relevant sein sollen.

# **Um die Transaktion BD104 zu konfigurieren:**

- 1. Transaktion **BD104** aufrufen.
- 2. Eintrag aus [Bild 16](#page-17-1) übernehmen.

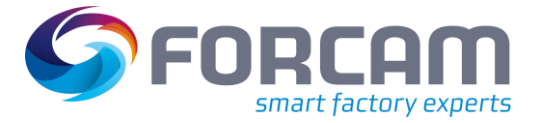

# Sicht "ALE: Objektkanalseralisierung: Nachrichtentyp. pro Bus.-Obj." ä

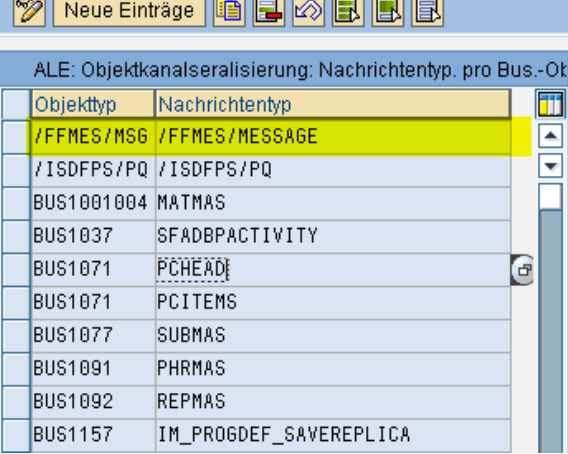

#### <span id="page-17-1"></span>**Bild 16: Konfiguration von Transaktion BD104**

# <span id="page-17-0"></span>**2.7.5 Transaktion SALE konfigurieren**

Die serialisierte Verteilung im Empfängersystem über das Customizing (IMG) muss aktiviert werden.

#### **Um die Verteilung zu aktivieren:**

- 1. **ALE** Einführungsleitfaden (Transaktion **SALE)** aufrufen.
- 2. Geschäftsprozesse modellieren und implementieren.
- 3. Verteilung von Stammdaten konfigurieren.
- 4. Serialisierung der Daten beim Senden und Empfangen einstellen. Serialisierung über Business-Objekte.
- 5. Aktivität **Business-Objekte im Eingang aktivieren** ausführen.
- 6. Für alle gewünschten Business-Objekttypen muss das Flag **Serialisierung** gesetzt werden.

# Sicht "ALE: Objekttyp-Serialisierung: Steuerung Eingang" ändern:

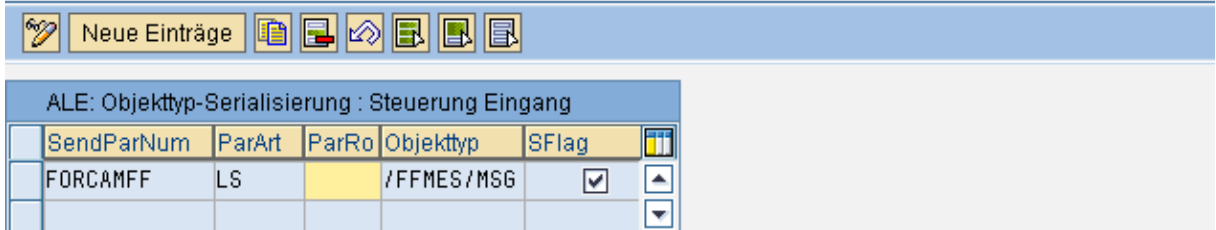

#### <span id="page-17-2"></span>**Bild 17: Objekttyp-Serialisierung (Beispiel)**

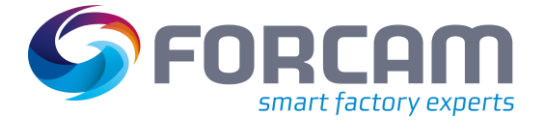

# <span id="page-18-0"></span>2.8 Tabelleneinträge pflegen

Die Pflege der Tabellen erfolgt über die Transaktion **SM30**.

Die in den folgenden Kapiteln beschriebenen Tabellen werden zunächst im Entwicklungssystem gepflegt. Die Tabelleninhalte müssen dann in Folgesysteme importiert werden. Diese Tabellen sind folgende:

- **‒** /FFMES/GLOBAL
- **‒** /FFMES/VERTEILER
- **‒** /FFMES/KORR\_CUST
- **‒** /FFMES/CONTROL\_V
- **‒** /FFMES/STATUS (wenn erforderlich)

# <span id="page-18-1"></span>**2.8.1 Tabelle /FFMES/GLOBAL**

Diese Tabelle enthält wichtige übergreifende Einträge für den FORCAM-Adapter. Die Einträge werden werksspezifisch angelegt.

Für jedes Werk wird hier der Name des Kunden eingetragen, der sich dann in der Tabelle **/FFMES/VERTEILER** wiederfindet. Wenn die Buchung von Leistungsverrechnungen geplant ist (CO-Buchungen mit einer speziellen Satzart), dann muss in dieser Tabelle der Kostenrechnungskreis und die Versionsnummer eingetragen werden.

In dieser Tabelle werden folgende weitere übergreifende Parameter geprüft:

- **‒** Kundenspezifisches Rückmeldeprogramm benutzen?
- **‒** Statuslogik aktiv?
- **‒** Alternativer Relevanz-Check für den Download verwendet?
- **‒** Aufrufart des Funktionsbausteins zur IDoc-Erzeugung mit Auftragsdaten (Standardoder Background-Task)

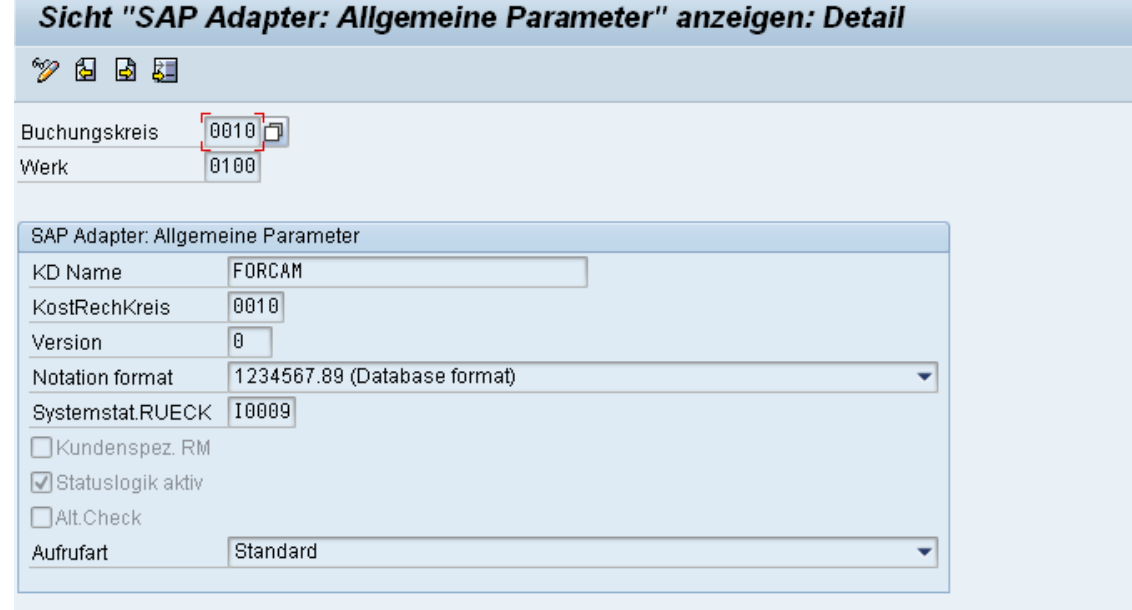

### <span id="page-18-2"></span>**Bild 18: Allgemeine Parameter des FORCAM Adapters für SAP**

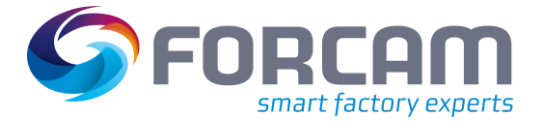

# <span id="page-19-0"></span>**2.8.2 Tabelle /FFMES/VERTEILER**

Mithilfe dieser Tabelle werden die korrekten Verarbeitungsprogramme für die vom MES gesendeten Satzarten gefunden. Für alle zu verarbeitenden Satzarten, die vom FORCAM-System gesendet werden, müssen entsprechende Einträge angelegt werden.

Bei der Korrektur-Satzart (REVMG) muss in der Spalte **IDoc-Typ** immer ein **K** eingetragen sein.

In der Spalte **Feldname** muss der Kundenname aus der Tabelle **/FFMES/GLOBAL** eingetragen werden.

In der Spalte **Leistungsart** kann entsprechend dem aktiven SAP-Customizing die Zuordnung der Leistungsarten eingestellt werden (z.B. 1 = Rüstzeit, 2 = Maschinenzeit, 3 = Personalzeit). Die Zuordnung bezieht sich auf die Vorgabewerte 1 bis 6 aus dem Fertigungsauftrag.

Bei Zeitmeldungen vom FORCAM-System (DURAT IDOCS) gibt es für die Umschlüsselung der FORCAM-Zeitbasis in einen SAP Vorgabewert folgende Möglichkeiten:

- **‒** Anlegen von Sondereinträgen in der Tabelle **/FFMES/VERTEILER**
- **‒** Pflege der Tabelle **/FFMES/STDVAL** (wenn die Zuordnung der Vorgabewerte in einem Werk nicht einheitlich ist, z.B. unterschiedlich bei bestimmten Arbeitsplätzen)

Ein Sondereintrag in der Verteiler-Tabelle kann z.B. folgendermaßen aussehen:

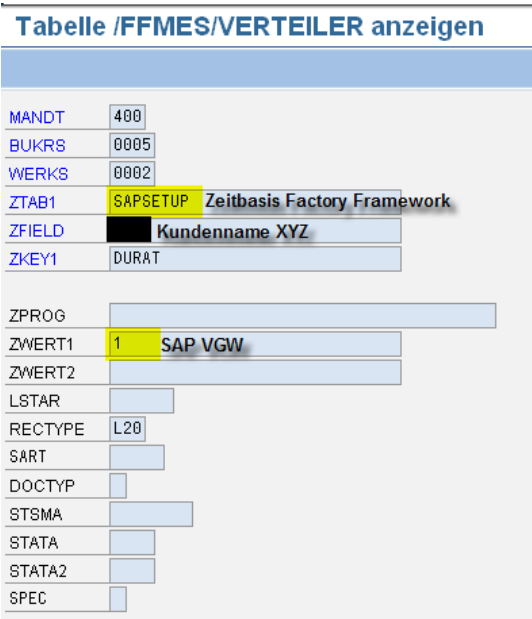

### <span id="page-19-1"></span>**Bild 19: Sondereintrag in der Verteiler-Tabelle (Beispiel)**

Wenn für bestimmte Satzarten eine besondere Behandlung bei der Verarbeitung der Eingangs-IDocs gewünscht wird, kann das Kennzeichen **Sond** für die jeweilige Satzart gepflegt werden (Feldname in der Tabelle = **SPEC**). In der Erweiterungsmethode **SPECIAL\_PROCESSING** kann dann das Coding für die gewünschte Sonderbehandlung implementiert werden.

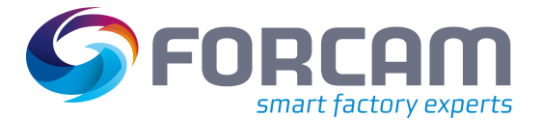

### **Aktivitäten im Entwicklungssystem (D) - mit Transport**

In der Tabelle **/FFMES/VERTEILER** können auch kundeneigene Verarbeitungsroutinen in Kundenprogrammen eingetragen werden, wenn eine spezielle Verarbeitung gewünscht ist. Es können zusätzlich auch eigene Satzarten verwendet werden. Die Erzeugung dieser Meldungen muss im FORCAM-System entsprechend gewährleistet werden.

| Data Browser: Tabelle /FFMES/VERTEILER<br>10 Treffer |  |                                                         |               |              |                              |                                          |                                                                                                    |         |     |       |  |  |  |
|------------------------------------------------------|--|---------------------------------------------------------|---------------|--------------|------------------------------|------------------------------------------|----------------------------------------------------------------------------------------------------|---------|-----|-------|--|--|--|
|                                                      |  |                                                         |               |              |                              |                                          |                                                                                                    |         |     |       |  |  |  |
|                                                      |  |                                                         |               |              |                              |                                          |                                                                                                    |         |     |       |  |  |  |
|                                                      |  | Mdt BuKr Werk Tabellenname Feldname Satzart Programmame |               |              |                              |                                          | Verarbeitungsroutine 1 Verarbeitungsroutine 2 Leistungsart Art Satzart IDoc-Typ StSchema betriebswirtschaftli |         |     |       |  |  |  |
|                                                      |  | 100 0010 0100 LSTAR PP HR                               |               |              |                              |                                          |                                                                                                    |         |     |       |  |  |  |
|                                                      |  | 100 0010 0100 LSTAR PP HR                               |               |              |                              |                                          |                                                                                                    |         |     |       |  |  |  |
|                                                      |  | 100 0010 0100 LSTAR PP HR                               |               |              |                              |                                          |                                                                                                    |         |     |       |  |  |  |
|                                                      |  | □100 0010 0100 LSTAR PP HR                              | <b>ATEIL</b>  |              |                              |                                          |                                                                                                    |         |     |       |  |  |  |
|                                                      |  | 100 0010 0100 LSTAR PP HR                               | <b>INTEIL</b> |              |                              |                                          |                                                                                                    |         |     |       |  |  |  |
|                                                      |  | 100 0010 0100 LSTAR PP HR                               | <b>ATEIL</b>  |              |                              |                                          |                                                                                                    |         |     |       |  |  |  |
|                                                      |  | 100 0010 0100 MES VERTEILER FORCAM                      |               | OPEND        |                              | /FFMES/SAPLIDOC_IN MAINTAIN_ORDER_STATUS |                                                                                                    | 000000  | L20 |       |  |  |  |
|                                                      |  | 100 0010 0100 MES_VERTEILER FORCAM                      |               | OPSTR        |                              | /FFMES/SAPLIDOC_IN MAINTAIN_ORDER_STATUS |                                                                                                    | 000000  | L20 |       |  |  |  |
|                                                      |  | 100 0010 0100 MES_VERTEILER FORCAM                      |               | OTYMG        | /FFMES/SAPLIDOC_IN/F01_ATEIL |                                          |                                                                                                    | 000000  | L20 |       |  |  |  |
|                                                      |  | 100 0010 0100 MES VERTEILER FORCAM                      |               | <b>REVMG</b> | ∣/FFMES/SAPLIDOC IN∣F10 KORR |                                          |                                                                                                    | 1000000 |     | KORRE |  |  |  |
|                                                      |  |                                                         |               |              |                              |                                          |                                                                                                    |         |     |       |  |  |  |
|                                                      |  |                                                         |               |              |                              |                                          |                                                                                                    |         |     |       |  |  |  |
|                                                      |  |                                                         |               |              |                              |                                          |                                                                                                    |         |     |       |  |  |  |

<span id="page-20-1"></span>**Bild 20: Mustereinträge für /FFMES/VERTEILER**

# <span id="page-20-0"></span>**2.8.3 Tabelle /FFMES/KORR\_CUST**

 Diese Tabelle wird nur benötigt, wenn Korrekturen vom MES an das SAP gesendet werden sollen.

Für jeden zugelassenen Korrekturtyp (Delete D / Insert I) muss pro Satzart und Werk ein Eintrag angelegt werden. Damit wird für jede der zugelassenen Korrekturarten eine bestimmte Form-Routine festgelegt, die dann beim Verbuchen der Korrektur verwendet wird.

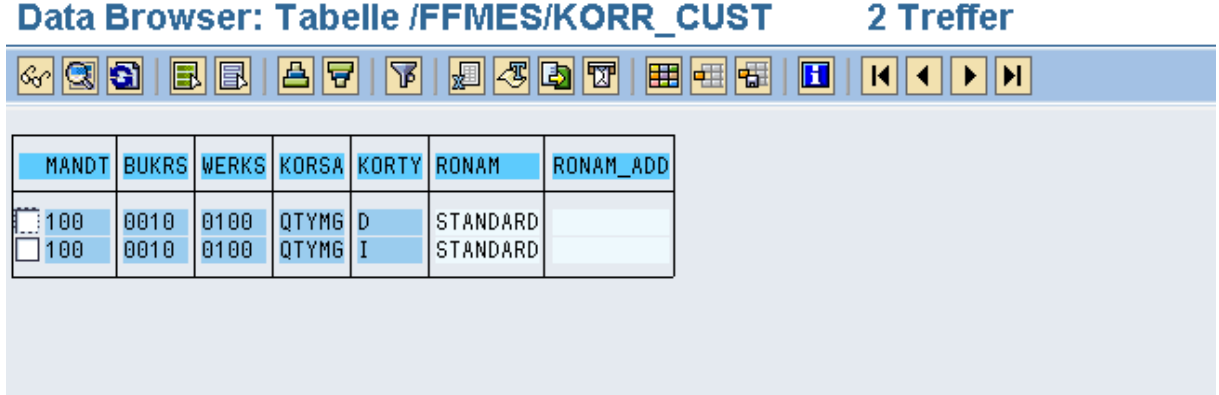

### <span id="page-20-2"></span>**Bild 21: Mustereinträge für /FFMES/KORR\_CUST**

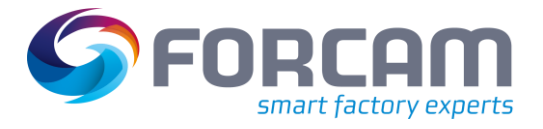

# <span id="page-21-0"></span>**2.8.4 Tabelle /FFMES/CONTROL\_V**

Diese Tabelle ist die Wertetabelle für die Tabelle **/FFMES/CONTROL**. Die in dieser Tabelle enthaltenen Steuerungsparameter können zum Ein- und Ausschalten bestimmter Adapter-Funktionalitäten verwendet werden.

Folgende Parameter sind im Standard vorhanden:

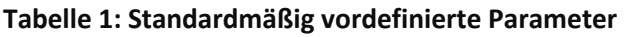

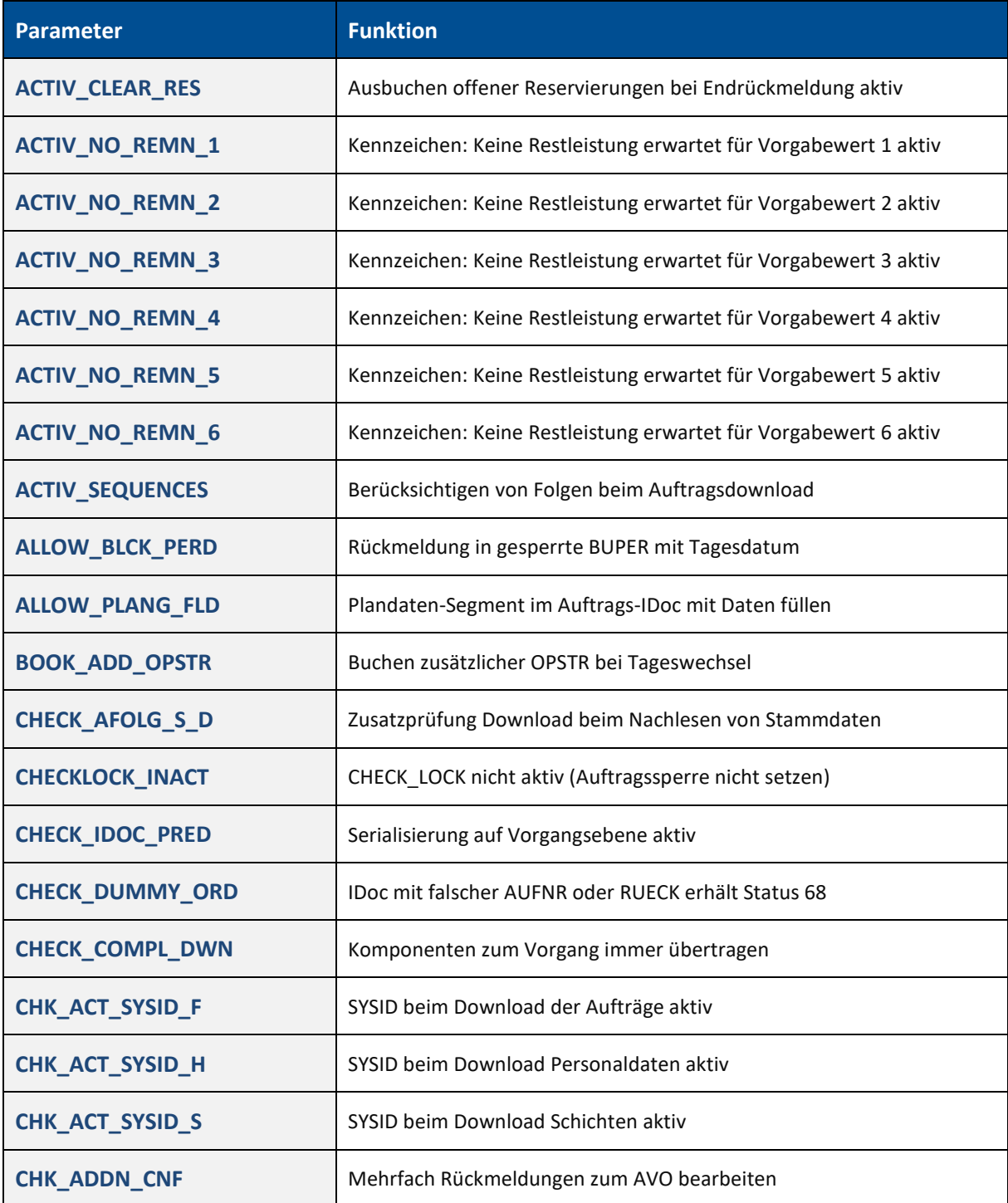

# **Aktivitäten im Entwicklungssystem (D) - mit Transport**

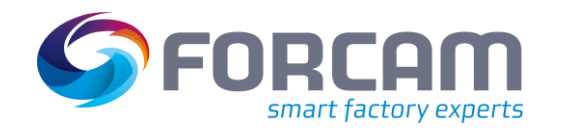

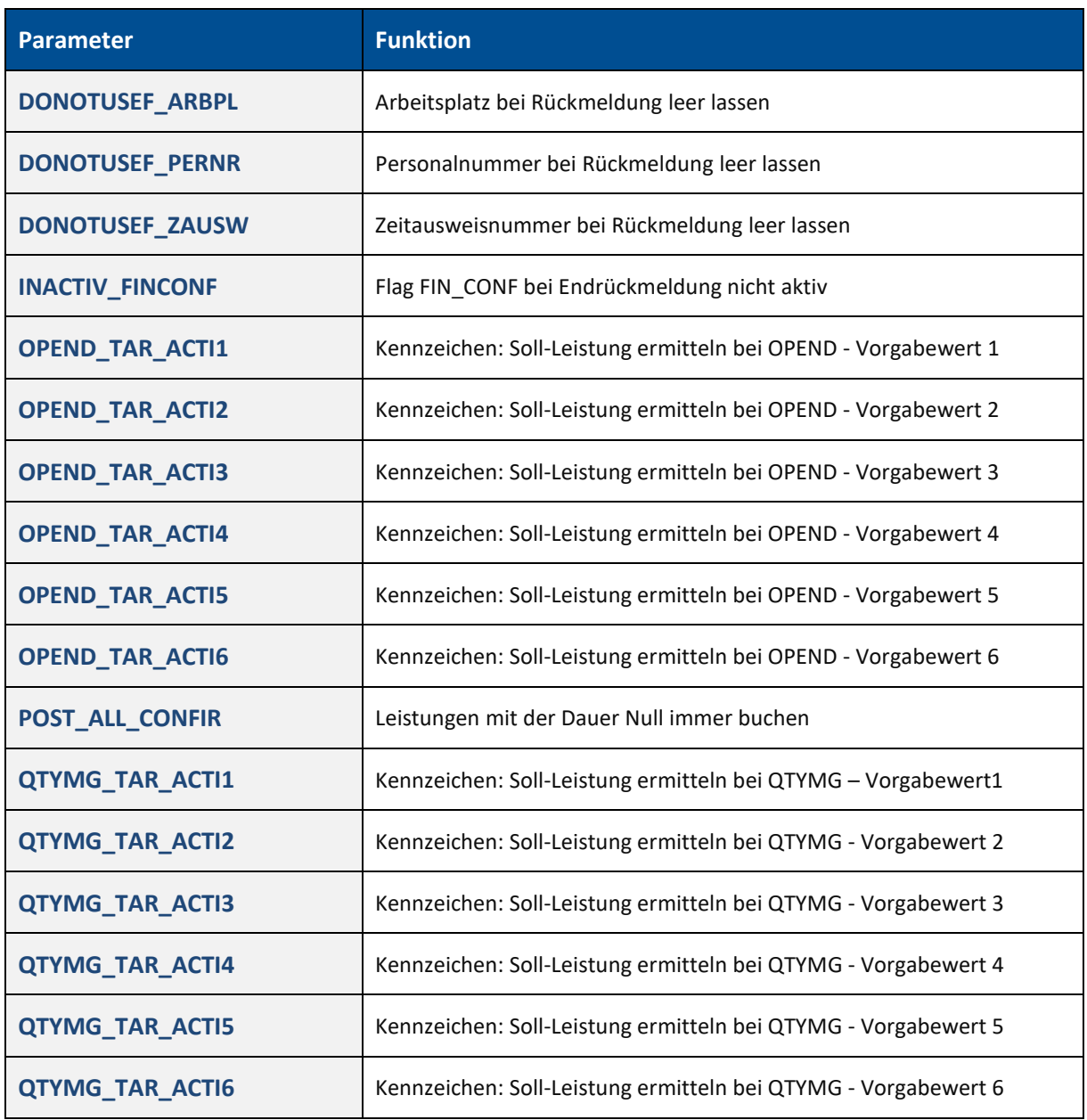

Für das Einschalten der AVO-bezogenen Serialisierung muss der Parameter **CHECK\_IDOC\_PRED** aktiviert werden.

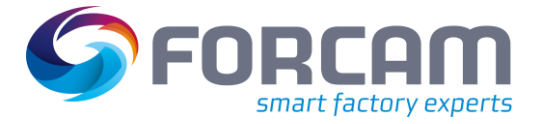

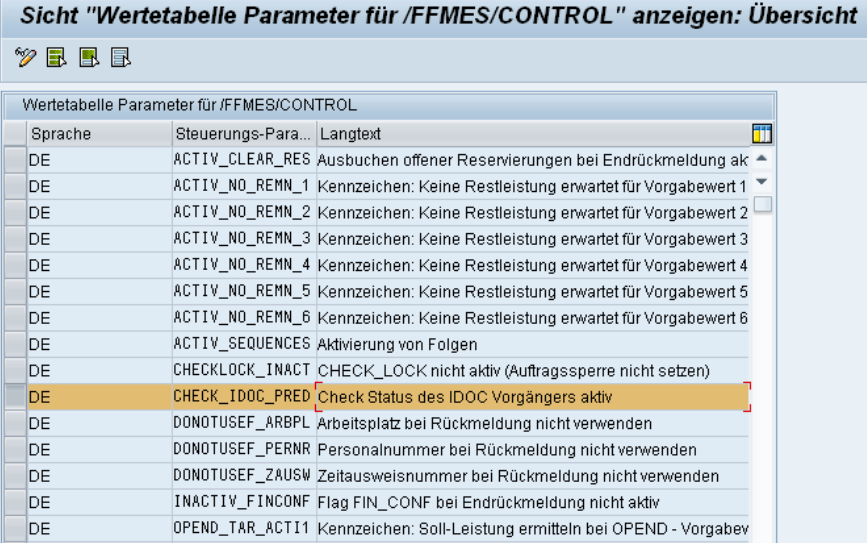

#### <span id="page-23-2"></span>**Bild 22: Parameter zur Aktivierung der Serialisierung auf AVO Ebene**

# <span id="page-23-0"></span>**2.8.5 Tabelle /FFMES/STATUS**

Mithilfe dieser Tabelle kann das Setzen bestimmter Anwenderstatus beim Verarbeiten von Statusmeldungen gesteuert werden (OPSTR, OPINT und OPEND Meldungen vom MES). Die Tabelle enthält die folgenden Felder:

## Dictionary: Tabelle anzeigen

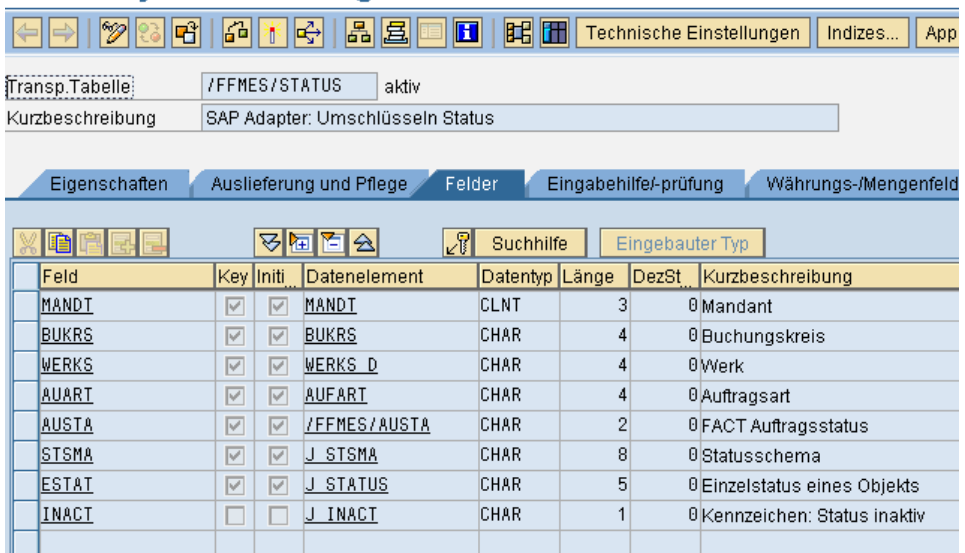

#### <span id="page-23-1"></span>**Bild 23: Felder der Tabelle /FFMES/STATUS**

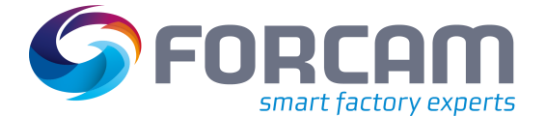

Das Feld **INACT** [\(Bild 23\)](#page-23-1) bedeutet, dass beim Setzen bestimmter Status zuvor gesetzte Anwenderstatus deaktiviert werden müssen.

Ein Mustereintrag kann z.B. folgendermaßen aussehen:

| Sicht "SAP Adapter: Umschlüsseln Status" ändern: Übersicht |  |               |  |                                  |                      |       |   |   |  |  |  |  |  |  |
|------------------------------------------------------------|--|---------------|--|----------------------------------|----------------------|-------|---|---|--|--|--|--|--|--|
|                                                            |  |               |  |                                  |                      |       |   |   |  |  |  |  |  |  |
|                                                            |  |               |  | SAP Adapter: Umschlüsseln Status |                      |       |   |   |  |  |  |  |  |  |
|                                                            |  | BuKr Werk Art |  | <b>FACT Stat.</b>                | <b>StSchemalStat</b> |       |   |   |  |  |  |  |  |  |
|                                                            |  | 0010 0100 10  |  | [50]                             | FCPROD               | E0005 | П | ۸ |  |  |  |  |  |  |
|                                                            |  |               |  |                                  |                      |       |   |   |  |  |  |  |  |  |
|                                                            |  |               |  |                                  |                      |       |   |   |  |  |  |  |  |  |

<span id="page-24-0"></span>**Bild 24: Mustereintrag für /FFMES/STATUS**

 Mit Abschluss dieses Arbeitspunktes sind alle zu transportierenden Standard-Änderungen im Entwicklungssystem abgeschlossen. Vor dem Ausführen weiterer Customizing-Aktivitäten müssen die Änderungen aus dem Entwicklungssystem erst in das Folgesystem importiert werden.

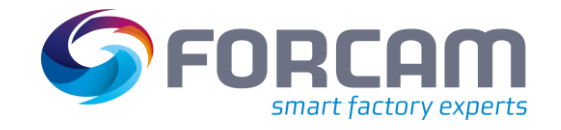

# <span id="page-25-0"></span>**3 Aktivitäten im Folgesystem (Q-P) - ohne Transport**

# <span id="page-25-1"></span>3.1 RFC-Destinationen einrichten

Für jedes Empfängersystem (FORCAM-System) muss eine RFC-Destination angelegt werden. [Bild 25](#page-25-2) zeigt ein Beispiel:

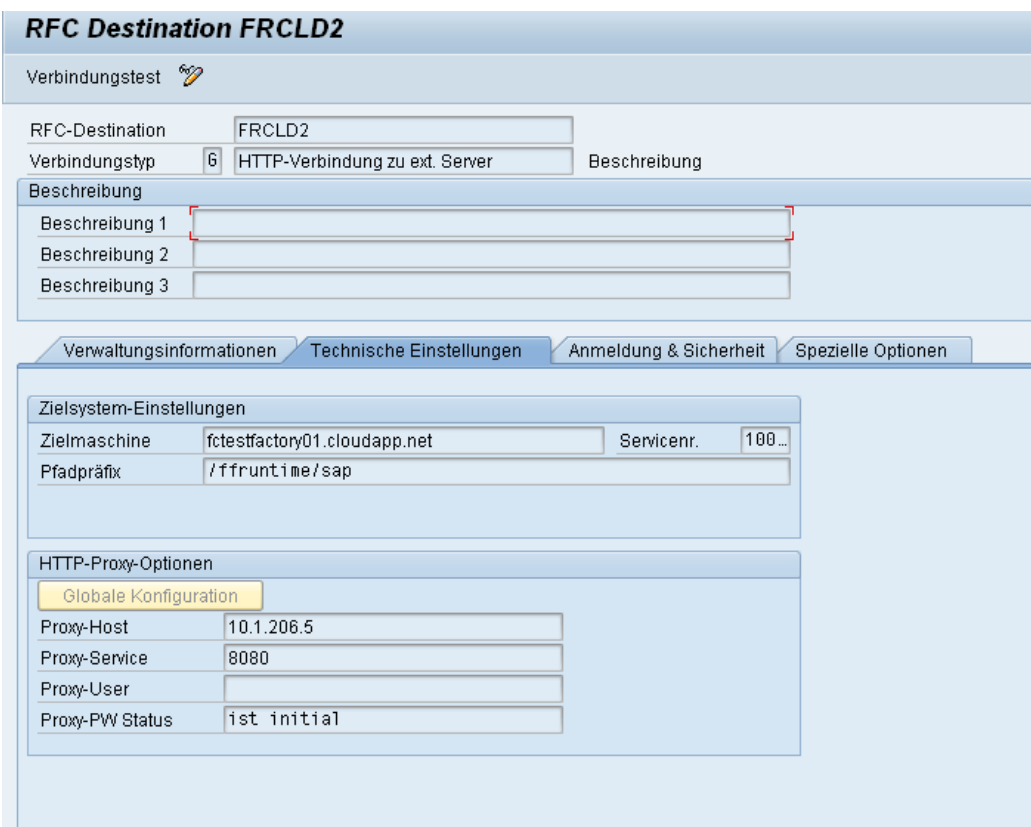

### <span id="page-25-2"></span>**Bild 25: RFC-Destination FRCLD2 (Beispiel)**

Die korrekten Parameter im Einzelfall mit dem MES-System abstimmen.

### **Um eine RFC-Destination einzurichten:**

- 1. Transaktion **SM59** aufrufen.
- 2. Verbindungstyp **HTTP-Verbindung zu ext. Server** wählen.
- 3. Auf **Anlegen** klicken.
- 4. Namen und Beschreibung der RFC-Destination eintragen.
- 5. In den Reiter **Technische Einstellungen** wechseln.
- 6. Im Feld **Zielmaschine** die IP-Adresse des Factory Framework Servers eintragen.
- 7. Im Feld **Pfadpräfix** das Präfix des Pfades eintragen.
- 8. Servicenummer eintragen. Port, über den der MES-Server erreicht werden kann. Als Standardwert ist 10080 vordefiniert.
- 9. In den Reiter **Anmeldung & Sicherheit** wechseln und gewünschte Authentifizierung konfigurieren (optional).

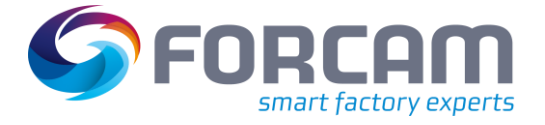

# <span id="page-26-0"></span>3.2 Port einrichten

Die ausgehenden IDocs werden über den HTTP-Port an das angebundene FORCAM-System versendet.

# **Um einen Port einzurichten:**

- 1. Transaktion **WE21** aufrufen.
- 2. Im linken Navigationsbereich auf den Ordner **XML-HTTP** klicken und einen Eintrag durch Drücken von **F7** anlegen.
- 3. Die RFC-Destination für die Übertragung der Daten zum MES (Download) eintragen (im vorherigen Abschnit[t 3.1](#page-25-1) mit **SM59** angelegt).
- 4. Durch Drücken von **STRG+S** speichern.
- Für jeden Empfänger (FORCAM-System) muss in gleicher Art und Weise eine eigene Portbeschreibung zum Übertragen der Daten angelegt werden.

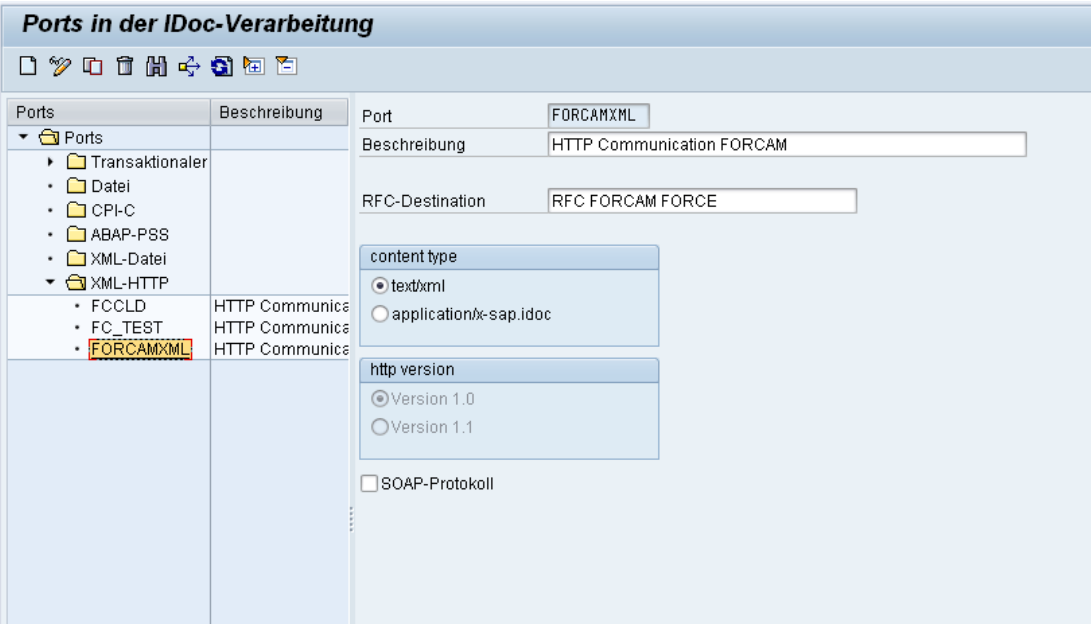

<span id="page-26-1"></span>**Bild 26: Ports in der IDoc-Verarbeitung**

# <span id="page-27-0"></span>3.3 Partnervereinbarungen konfigurieren

Die Partnervereinbarung beschreibt, welche IDocs mit bestimmten Empfängern ausgetauscht werden. In diesem Abschnitt werden für die vorher eingerichteten logischen Systeme die Ausgangsund Eingangsparameter gepflegt.

#### **Um eine Partnervereinbarung zu konfigurieren:**

- 1. Transaktion **WE20** aufrufen.
- 2. Im linken Navigationsbereich auf den Ordner **Partnerart LS** klicken und einen Eintrag durch Drücken von **F7** anlegen.
- 3. Im Feld **Partnernummer** das logische System für das FORCAM-System eintragen.
- 4. In den Reiter **Nachbearbeitung: erlaubte Bearbeiter** wechseln.
- 5. Einen gültigen Benutzer eintragen.
- 6. Durch Drücken von **STRG+S** speichern.
- 7. Im linken Navigationsbereich den zuvor erstellen Eintrag auswählen und die Bearbeitung durch Drücken von **F6** aktivieren.

# Partnervereinbarungen

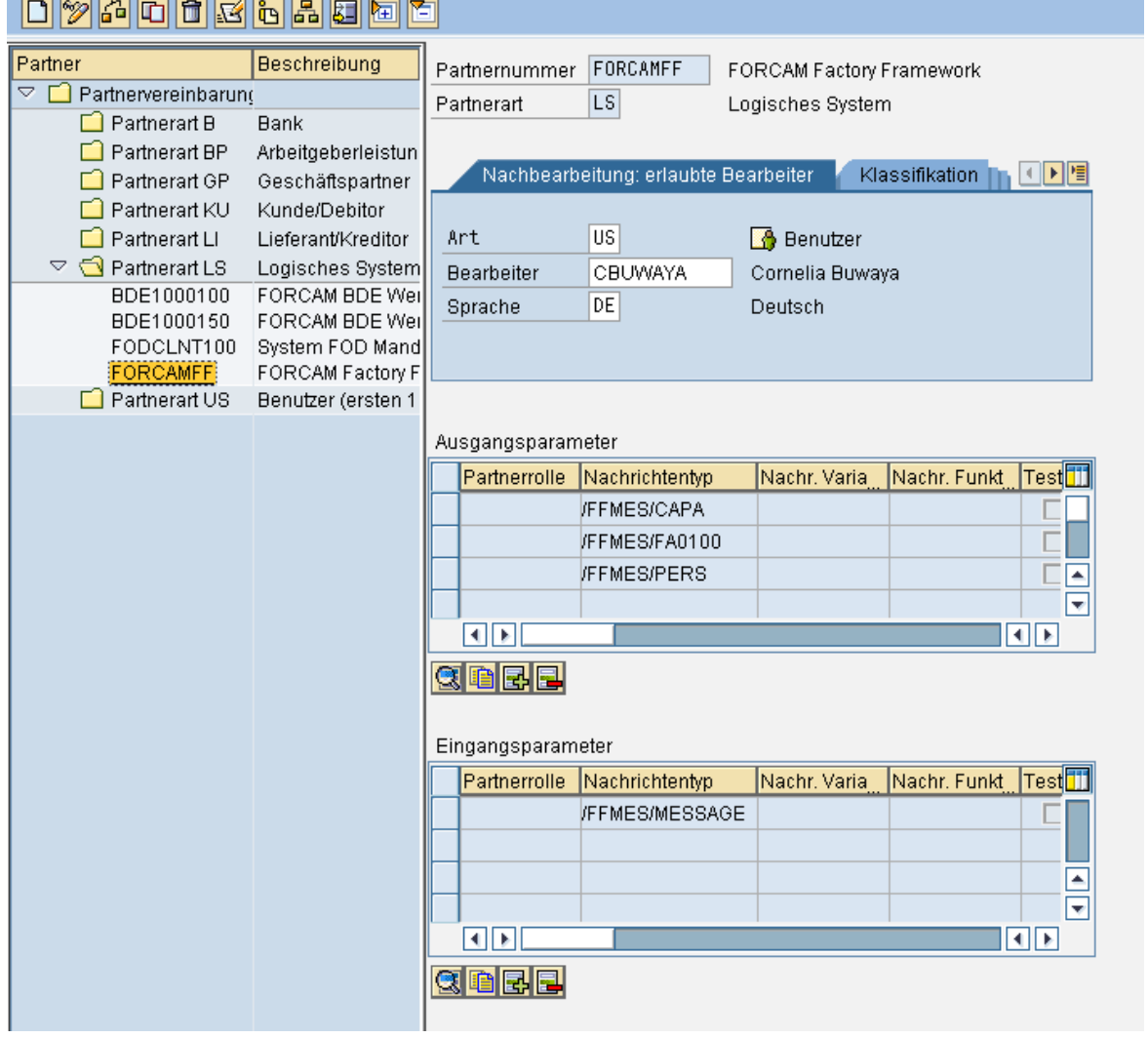

#### <span id="page-27-1"></span>**Bild 27: Konfiguration von Partnervereinbarungen**

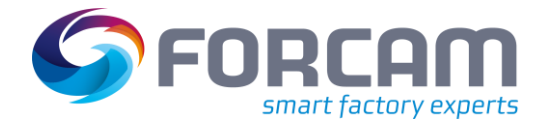

# <span id="page-28-0"></span>**3.3.1 Ausgangsparameter konfigurieren**

#### **Um Ausgangsparameter zu konfigurieren:**

- 1. Auf **+** unter dem Bereich **Ausgangsparameter** (siehe [Bild 27\)](#page-27-1) klicken.
- ➔ Die Anzeige wechselt in den Anlagemodus.
- 2. In den Reiter **Ausgangsoptionen** wechseln.
- 3. Gewünschte Einstellungen vornehmen. Das Feld **Paketgröße** wird erst durch Drücken der Eingabetaste eingearbeitet.
- Wenn Erweiterungen angelegt wurden (Kundenfelder), müssen diese im Feld **Erweiterung** eingetragen werden. Dies gilt für alle Nachrichtentypen, für die Partnervereinbarungen gepflegt werden.

Die notwendigen Einträge bei den Ausgangsparametern werden durch die mit dem Empfänger auszutauschenden Nachrichten bestimmt. Beispielhaft ist hier die Pflege der Einträge für Schichten, Fertigungsaufträge und HR Ministamm angegeben. Es können aber auch weitere Daten ausgetauscht werden, z.B. Arbeitsplätze oder Innenaufträge. Dafür müssen dann entsprechende Einträge ergänzt werden.

Die Nachrichtentypen werden mit der Transaktion **WE81** festgelegt (siehe Abschnitt [2.1\)](#page-5-1).

Wenn es mehrere Empfänger (Logische Systeme) gibt, in denen die Schnittstelle aktiv ist, müssen die Ausgangsparameter für alle Empfänger entsprechend gepflegt werden.

Auch hier evtl. vorhandene Erweiterungen des IDOC Basistyps eintragen.

### <span id="page-28-1"></span>**3.3.1.1 Schichtübertragung**

### **Um eine Schichtübertragung zu konfigurieren:**

- 1. Auf **+** unter dem Bereich **Ausgangsparameter** (siehe Bild 25) klicken.
- ➔ Die Anzeige wechselt in den Anlagemodus.
- 2. In den Reiter **Ausgangsoptionen** wechseln.
- 3. Nachrichtentyp (aus **WE81**) eintragen.
- 4. Empfängerport eintragen. Name des Ports für das jeweilige FORCAM-System.
- 5. Paketgröße (30) eintragen.
- 6. **IDoc sofort übergeben** anwählen.
- 7. Basistyp (/FFMES/S) eintragen.
- 8. Einen Haken bei **Abbrechen der Verarbeitung bei Syntaxfehler** setzen.
- 9. Durch Drücken von **STRG+S** speichern.

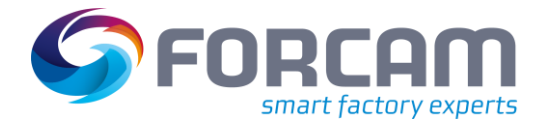

# Partnervereinbarungen: Ausgangsparameter

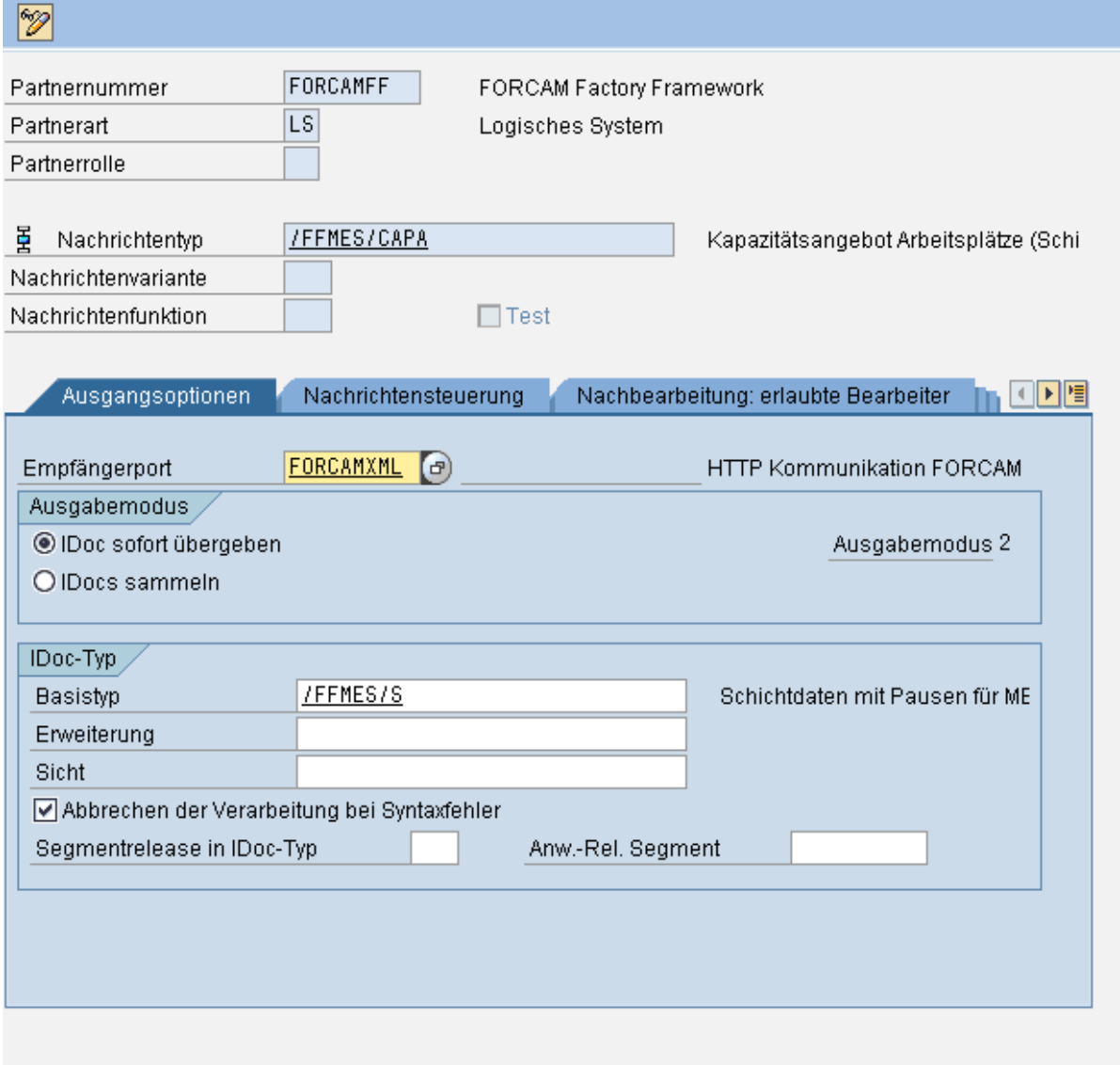

<span id="page-29-1"></span>**Bild 28: Konfiguration der Schichtübertragung**

# <span id="page-29-0"></span>**3.3.1.2 Fertigungsaufträge**

### **Um Fertigungsaufträge zu konfigurieren:**

- 1. Auf **+** unter dem Bereich **Ausgangsparameter** (siehe Bild 25) klicken.
- ➔ Die Anzeige wechselt in den Anlagemodus.
- 2. In den Reiter **Ausgangsoptionen** wechseln.
- 3. Nachrichtentyp (aus **WE81**) eintragen.
- 4. Empfängerport eintragen. Name des Ports für das jeweilige FORCAM-System.
- 5. Paketgröße (1) eintragen.
- 6. **IDoc sofort übergeben** anwählen.
- 7. Basistyp (/FFMES/F) eintragen.
- 8. Einen Haken bei **Abbrechen der Verarbeitung bei Syntaxfehler** setzen.
- 9. Durch Drücken von **STRG+S** speichern.

### <span id="page-30-0"></span>**3.3.1.3 HR Ministammsätze**

#### **Um HR Ministammsätze zu konfigurieren**

- 1. Auf **+** unter dem Bereich **Ausgangsparameter** (siehe Bild 25) klicken.
- ➔ Die Anzeige wechselt in den Anlagemodus.
- 2. In den Reiter **Ausgangsoptionen** wechseln.
- 3. Nachrichtentyp (aus **WE81**) eintragen.
- 4. Empfängerport eintragen. Name des Ports für das jeweilige FORCAM-System.
- 5. Paketgröße (30) eintragen.
- 6. **IDoc sofort übergeben** anwählen.
- 7. Basistyp (/FFMES/H) eintragen.
- 8. Einen Haken bei **Abbrechen der Verarbeitung bei Syntaxfehler** setzen.
- 9. Durch Drücken von **STRG+S** speichern.

# <span id="page-30-1"></span>**3.3.2 Eingangsparameter konfigurieren**

Standardmäßig gibt es bei den Eingangsparametern nur einen Eintrag für die Meldungen von FORCAM.

Wenn es mehrere Absender (Logische Systeme) gibt, in denen die Schnittstelle aktiv ist, müssen die Eingangsparameter für alle Absender entsprechend gepflegt werden. Auch hier evtl. vorhandene Erweiterungen des IDoc-Basistyps eintragen.

### **Um Eingangsparameter zu konfigurieren:**

- 1. Auf **+** unter dem Bereich **Eingangsparameter** (siehe [Bild 27\)](#page-27-1) klicken.
- ➔ Die Anzeige wechselt in den Anlagemodus.
- 2. In den Reiter **Eingangsoptionen** wechseln.
- 3. Nachrichtentyp (aus **WE81**) eintragen.
- 4. Vorgangscode (/FFMES/RCK) eintragen.
- 5. Einen Haken bei **Abbrechen der Verarbeitung bei Syntaxfehler** setzen.
- 6. **Anstoß sofort** anwählen.
- 7. Durch Drücken von **STRG+S** speichern.

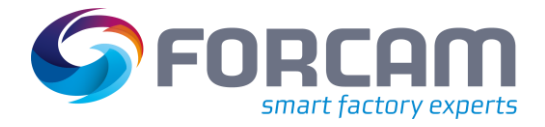

# Partnervereinbarungen: Eingangsparameter

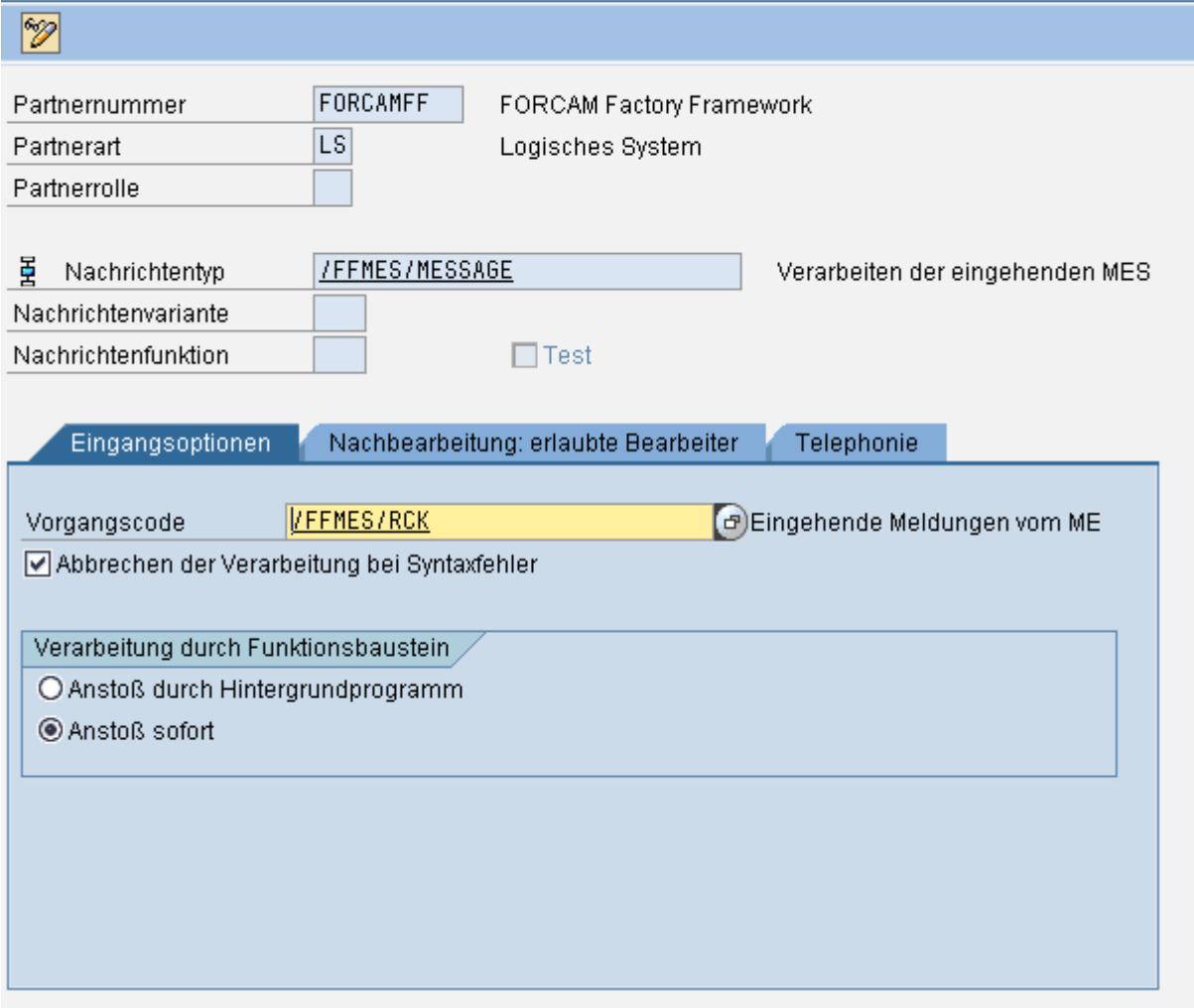

<span id="page-31-0"></span>**Bild 29: Konfiguration der Eingangsparameter**

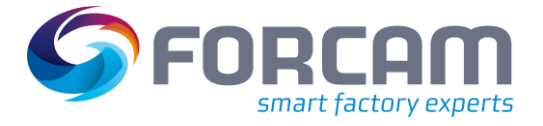

# <span id="page-32-0"></span>3.4 Konfiguration der HTTP-Kommunikation mithilfe von standard-

Services (HTTP-Port)

# <span id="page-32-1"></span>**3.4.1 Upload von Daten aus dem MES (Rückmeldungen)**

# **Um Daten aus dem MES hochzuladen:**

- 1. Transaktion **SMICM** aufrufen.
- 2. Prüfen, ob der HTTP-Port aktiv ist.
	- a. In der oberen Leiste auf **Springen** klicken und im Kontextmenü auf **Services** klicken. Ein grüner Haken hinter dem jeweiligen Protokoll symbolisiert die Aktivität (siehe [Bild 30\)](#page-33-0).
	- b. In der oberen Leiste auf **Services** klicken und im Kontextmenü auf **Aktivieren** klicken.
- 3. Transaktion **SICF** aufrufen.
- 4. Prüfen, ob der Service **idoc\_xml** aktiv ist.
	- a. In der oberen linken Ecke auf  $\mathbb{R}$  klicken.
	- b. Nach default\_host > sap > bc > idoc\_xml navigieren (siehe [Bild 31\)](#page-33-1).
	- c. Auf **idoc\_xml** rechtsklicken und im Kontextmenü auf **Service aktivieren** klicken.
- 5. Einen eigenen Alias für den Service **idoc\_xml** eintragen. Der Alias ist der Zielpfad, der in der FORCAM-Konfiguration als Zieladresse eingegeben werden muss. Dieser muss mit dem Zeichen **/** beginnen (Beispiel: /forcamff/forcam\_rueck). Eine fehlerhafte Eingabe führt dazu, dass die neue Adresse nicht mehr übernommen werden kann. Dann muss das Anlegen abgebrochen und neugestartet werden.
	- a. In der oberen linken Ecke auf  $\bigoplus$  klicken.
	- b. In der oberen Leiste auf  $\Box$  klicken (siehe [Bild 32\)](#page-33-2).
	- c. Alias eintragen.
- 6. In den Reiter **Anmelde-Daten** wechseln (sieh[e Bild 33\)](#page-34-0).
- 7. Als Anmeldeverfahren **Alternative Anmeldereihenfolge** wählen.
- ➔ Im unteren Bereich erscheint die **Anmelde-Verfahrensliste**.
- 8. Alle Einträge aus der Anmelde-Verfahrensliste außer **Basic Authentification** entfernen.
- 9. Im oberen Bereich unter **Anmeldedaten** einen Zielmandanten eintragen. Mandant, in dem die Meldungen verarbeitet werden sollen.
- 10. Benutzer und Passwort eintragen. Der Benutzer muss auf dem jeweiligen Zielsystem vorhanden sein. Der Benutzer benötigt keine Berechtigungen. Der Benutzer und das Passwort müssen in der FORCAM-Konfiguration verwendet werden.
- 11. In den Reiter **Zielelement** wechseln (sieh[e Bild 34\)](#page-34-1).
- 12. Auf den Service **idoc\_xml** doppelklicken (markieren).
- 13. Durch Klicken auf  $\Box$  speichern.
- Der Service kann nun von FORCAM angesprochen werden.

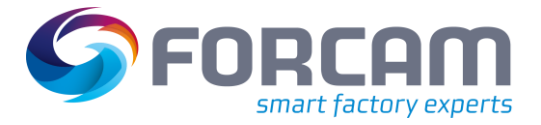

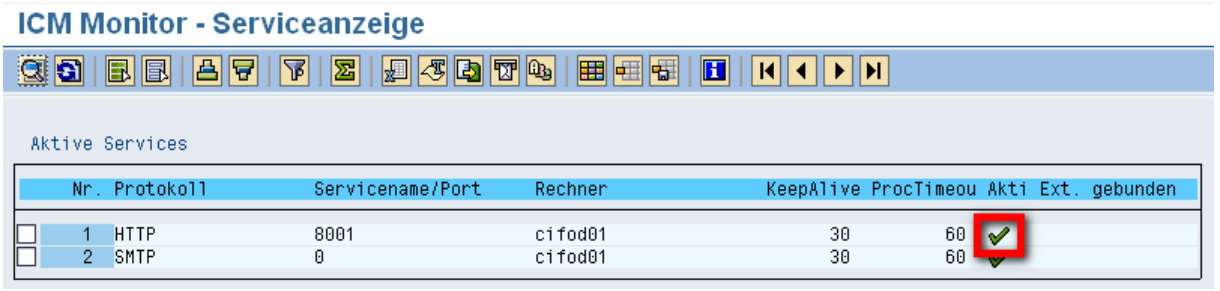

# <span id="page-33-0"></span>**Bild 30: Aktivitätsanzeige des HTTP-Ports**

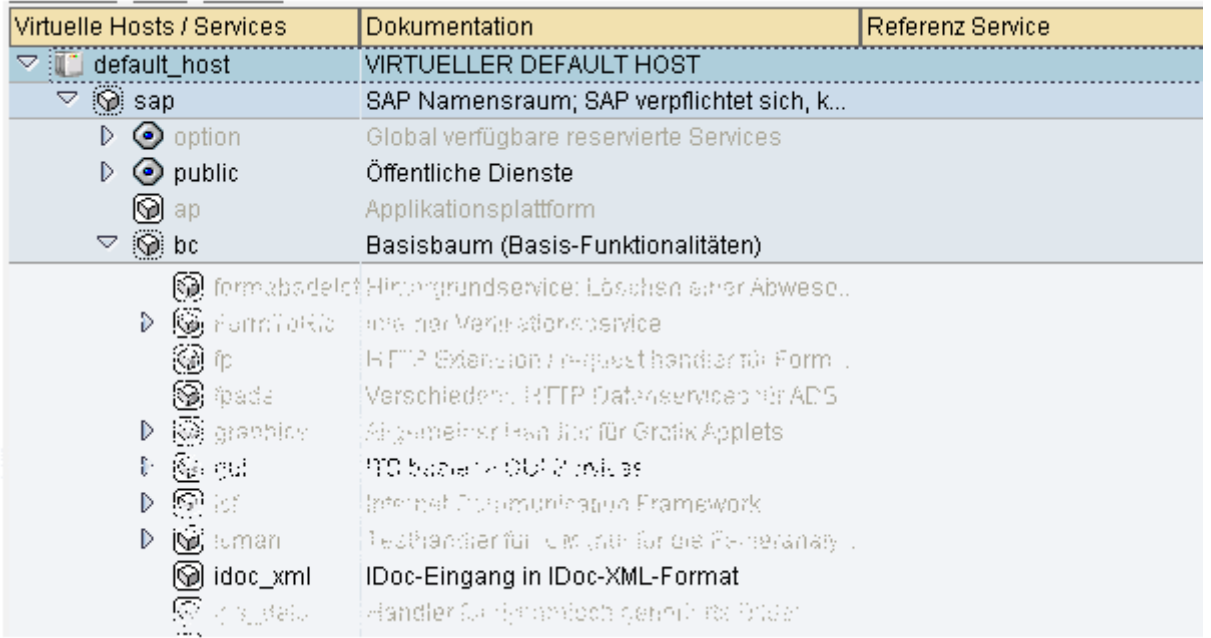

# <span id="page-33-1"></span>**Bild 31: Pfad zum Service idoc\_xml**

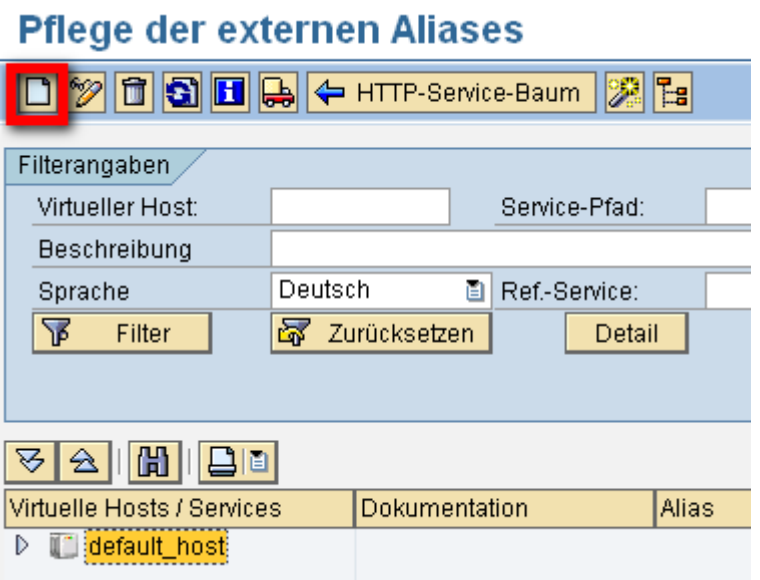

# <span id="page-33-2"></span>**Bild 32: Anlegen eines Alias**

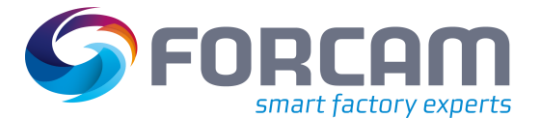

# **Aktivitäten im Folgesystem (Q-P) - ohne Transport**

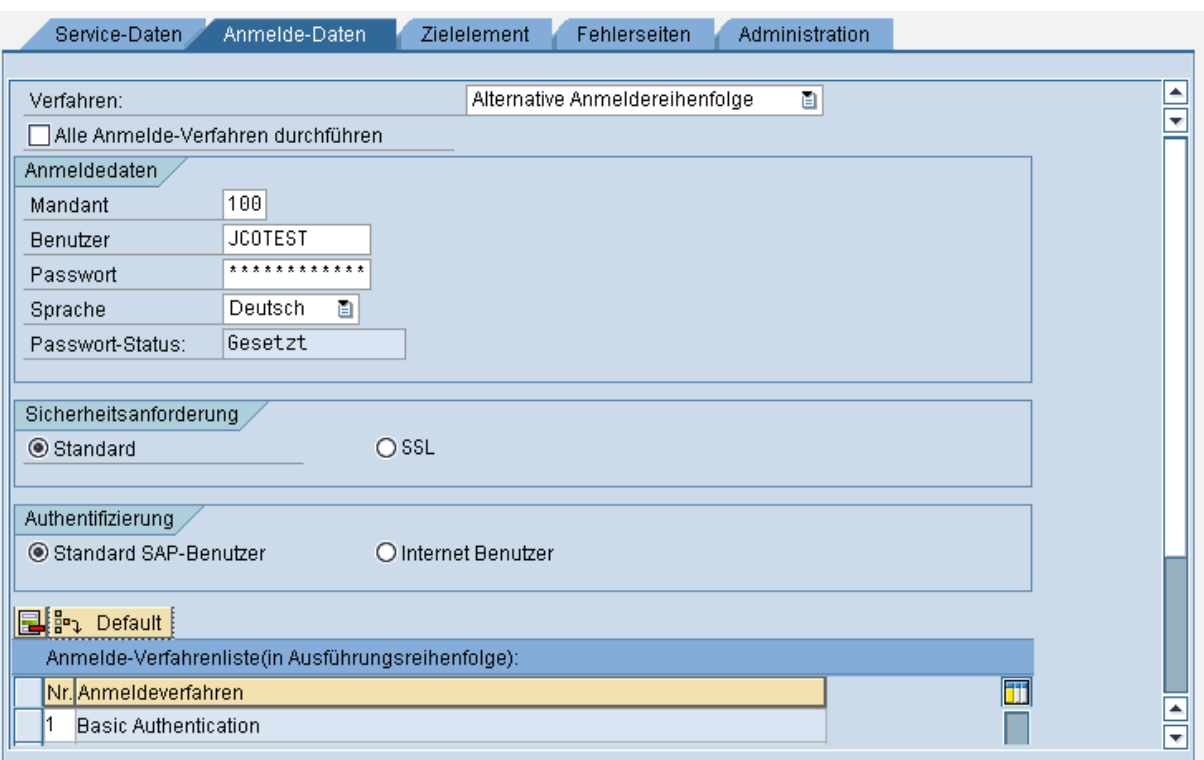

# <span id="page-34-0"></span>**Bild 33: Konfiguration von Anmelde-Daten**

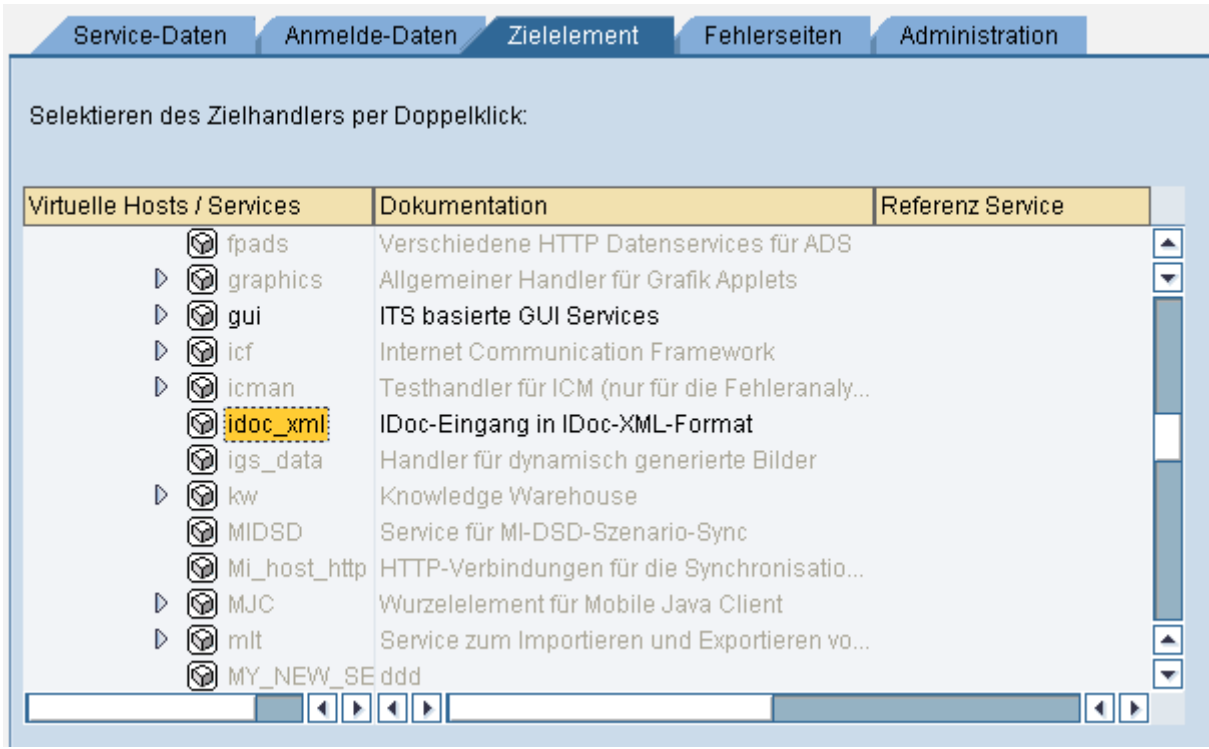

### <span id="page-34-1"></span>**Bild 34: Auswahl des Zielelements**

# <span id="page-35-0"></span>**3.4.2 Sonderfall bei Serialisierung über Arbeitsplatz: SOAP RFC Request zur Objektkanalserialisierung einrichten**

Vom FORCAM-Terminal aus wird ein RFC-fähiger Funktionsbaustein im SAP aufgerufen, der Informationen aus der Tabelle **BDRGIN** zurückliefert (Stand Kanalzähler). Auch diese Kommunikation wird über die Transaktion **SICF** eingerichtet.

Für die Durchführung des SOAP Requests zur Objektkanalserialisierung muss der Service **default\_host/sap/bc/soap/rfc** aktiv sein (Aktivierung des Service gemäß Abschnit[t 3.4.1\)](#page-32-1).

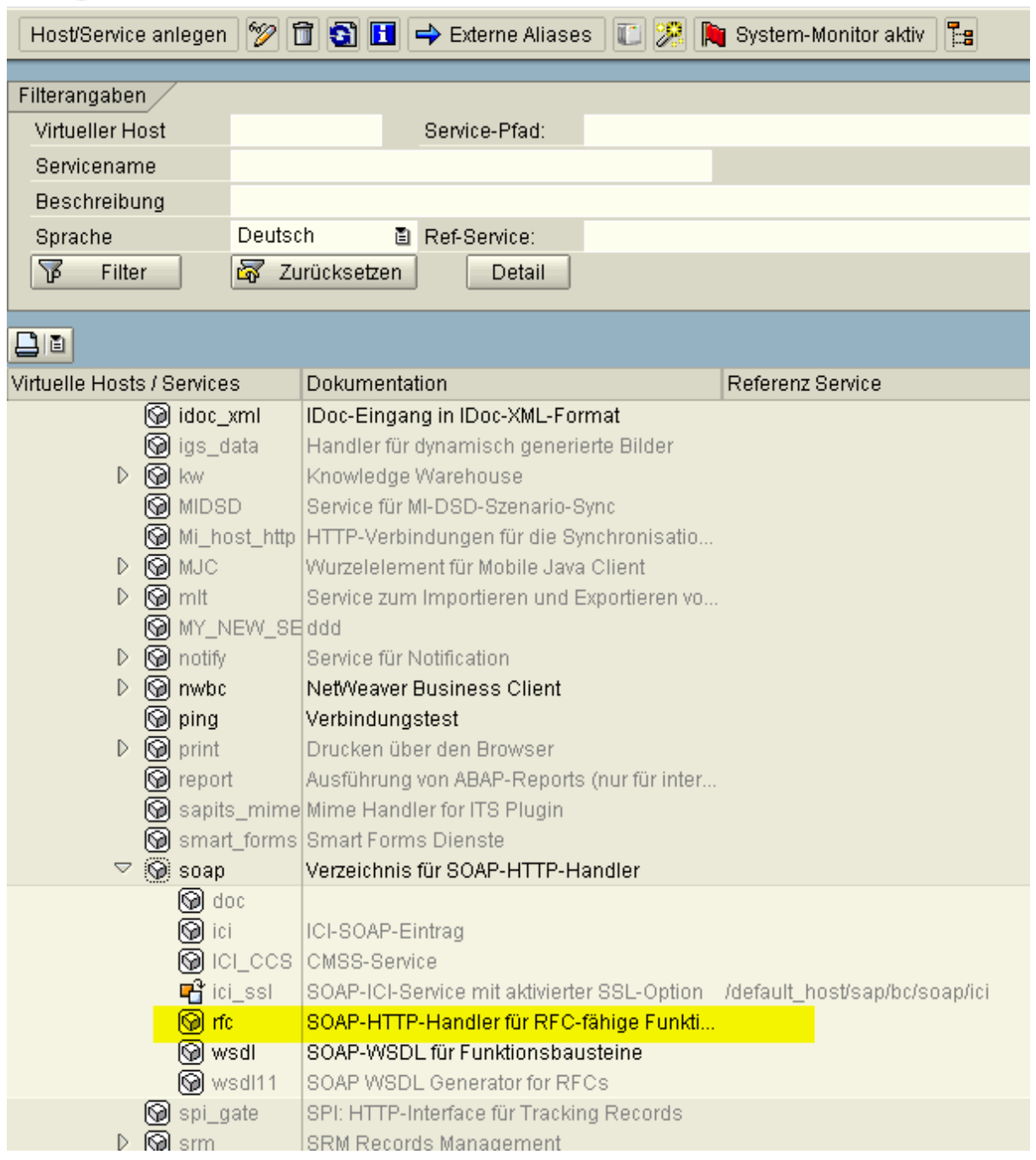

# **Pflege der Services**

## <span id="page-35-1"></span>**Bild 35: Pfad zum Service rfc**

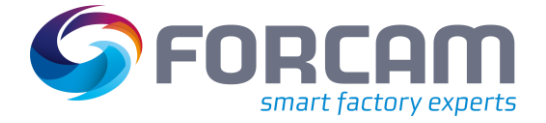

### **Aktivitäten im Folgesystem (Q-P) - ohne Transport**

Auch für diesen Dienst muss ein Alias angelegt und der RFC-Benutzer bei den Anmeldedaten hinterlegt werden. Der Benutzer kann derselbe des anderen Alias sein. Der Ablauf des Anlegens eines Alias entspricht dem aus Abschnitt [3.4.1.](#page-32-1) Dabei muss hier jedoch der Service **soap-rfc** ausgewählt und ein anderer Name für den Alias vergeben werden, z.B. /forcam/forcam\_rfc.

 Der RFC-Benutzer benötigt für die Ausführung des SOAP Requests zur Objektkanalserialisierung die Berechtigung für die Funktionsgruppe **/FFMES/REQUEST**, in der sich der aufzurufende Funktionsbaustein befindet, wenn diese im SAP-System geprüft wird.

# <span id="page-36-0"></span>3.5 Tabelleneinträge pflegen

Die Pflege der Tabellen erfolgt über die Transaktion **SM30**.

Die in den folgenden Kapiteln beschriebenen Tabellen sind Anwendungstabellen und müssen in jedem System neu gepflegt werden. Die Inhalte dieser Tabellen werden nicht transportiert. Diese Tabellen sind folgende:

- **‒** /FFMES/PARM
- **‒** /FFMES/CONTROL
- **‒** /FFMES/AUFTR
- **‒** /FFMES/FA\_FELDER
- **‒** /FFMES/STDVAL
- **‒** /FFMES/FILTER
- **‒** /FFMES/DELETE\_PO

Nicht alle Tabellen sind zum Betrieb der Schnittstelle in allen Fällen erforderlich. Spezielle Einstellungen können bei Bedarf im weiteren Verlauf des Projekts nachgeholt werden.

# <span id="page-36-1"></span>**3.5.1 Tabelle /FFMES/PARM (erforderlich)**

Diese Tabelle ist wichtig für die erfolgreiche Kommunikation zwischen SAP und dem angebundenen FORCAM-System, da sie die entscheidenden Steuerungsparameter enthält.

Die Einträge dieser Tabelle müssen für jedes Werk gepflegt werden, in dem die Schnittstelle aktiv sein soll.

Für jedes aktive Werk kann angegeben werden, mit welchem Subsystemkennzeichen die Schnittstelle arbeitet.

Dieses Subsystemkennzeichen muss in den Grunddaten der relevanten Arbeitsplätze enthalten sein. Nur wenn dieses Subsystemkennzeichen gesetzt ist, wird ein Arbeitsvorgang mit diesem Arbeitsplatz auch an das MES gesendet (Feld **BDEGR**).

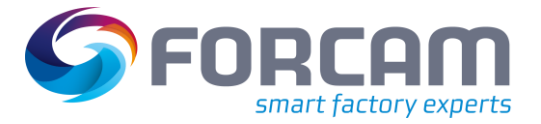

#### **Aktivitäten im Folgesystem (Q-P) - ohne Transport**

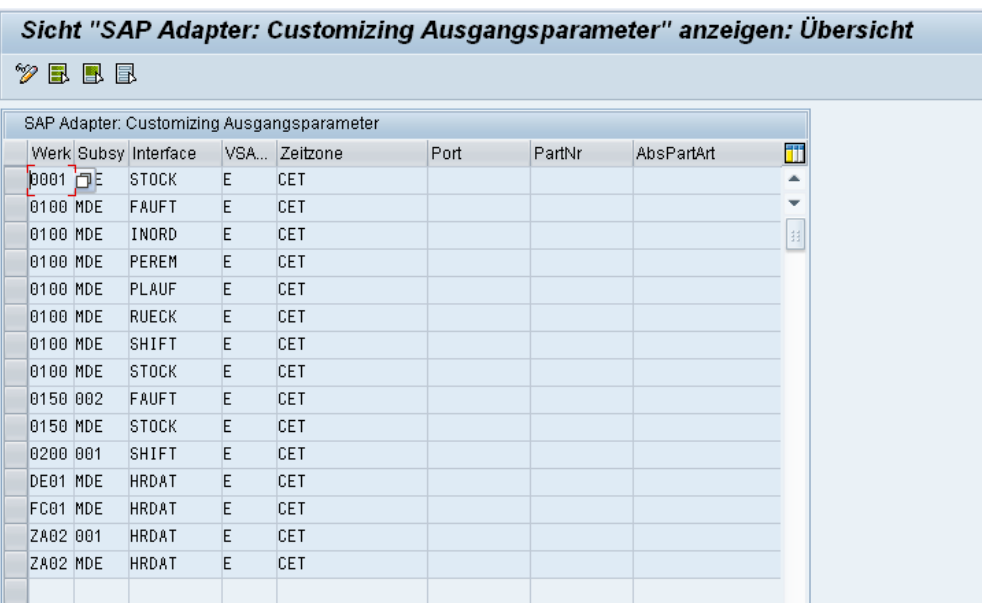

#### <span id="page-37-0"></span>**Bild 36: Mustereinträge für /FFMES/PARM**

Das Feld **Schnittstelle** enthält die Kurzbezeichnung der jeweiligen Schnittstelle:

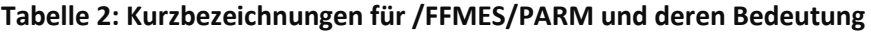

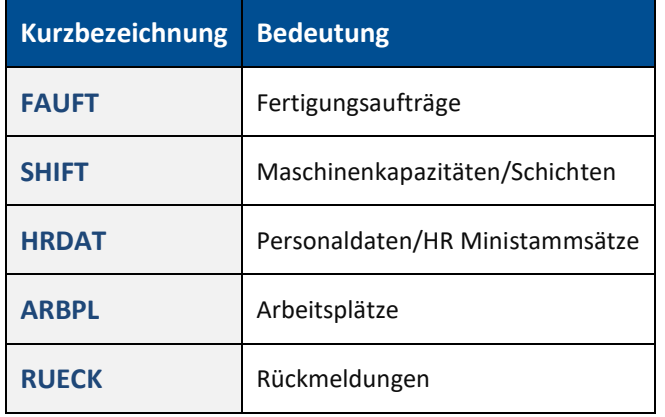

**D** Beim Eintrag RUECK beachten: Im Feld **Zeitzone** muss die Zeitzone des Absenders (FORCAM MES) stehen, damit die Meldezeit korrekt in die SAP-Zeitzone umgerechnet werden kann (wichtig, wenn SAP und MES nicht in derselben Zeitzone sind).

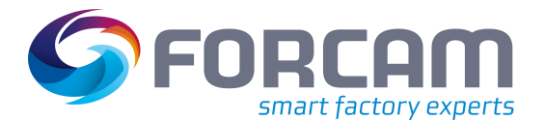

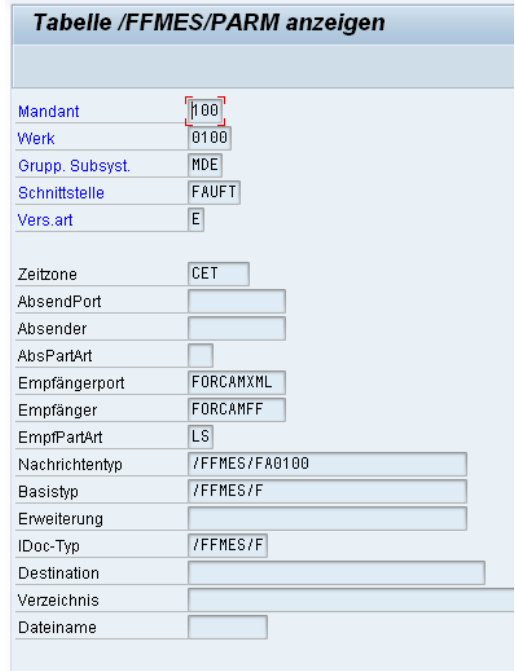

Ein Eintrag in dieser Tabelle kann z.B. folgendermaßen aussehen:

## <span id="page-38-1"></span>**Bild 37: Mustereintrag für /FFMES/PARM (Beispiel)**

# <span id="page-38-0"></span>**3.5.2 Tabelle /FFMES/CONTROL (erforderlich)**

In dieser Tabelle werden Steuerungsparameter für bestimmte spezielle FORCAM-Adapter-Funktionen gepflegt.

Zum Einschalten der arbeitsplatzbezogenen Serialisierung muss der Parameter **CHECK\_IDOC\_PRED** für das jeweilige SAP-Werk aktiviert werden (Haken setzen).

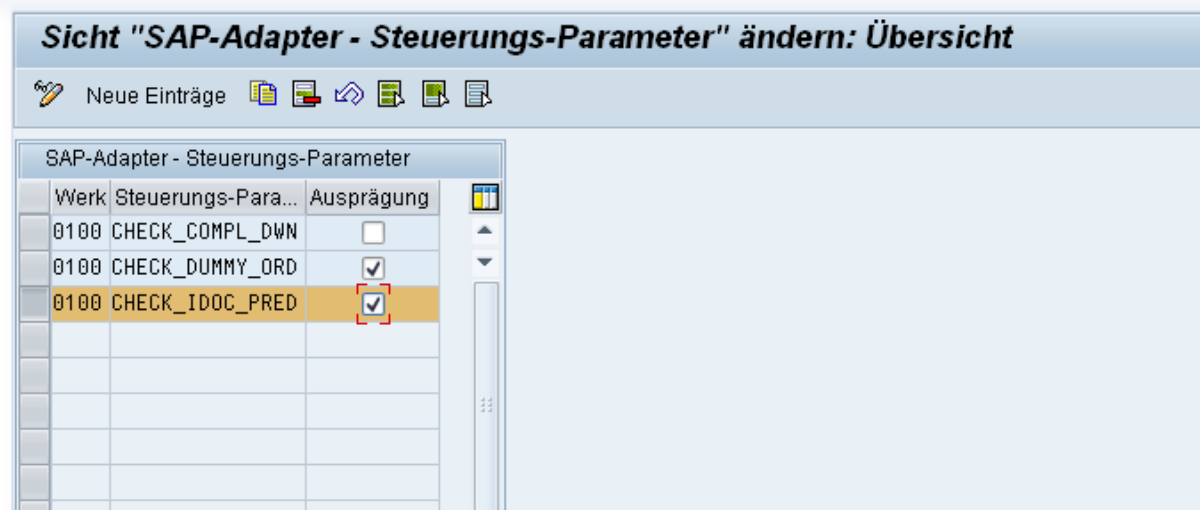

<span id="page-38-2"></span>**Bild 38: Aktivierung des Parameters CHECK\_IDOC\_PRED für Tabelle /FFMES/CONTROL**

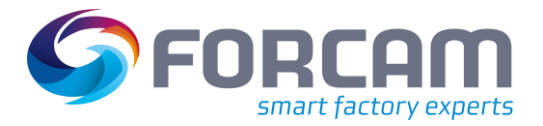

# <span id="page-39-0"></span>**3.5.3 Tabelle /FFMES/AUFTR (erforderlich)**

In dieser Tabelle werden Steuerungsparameter für die Übergabe von Fertigungsauftragsdaten aus dem SAP an das MES eingestellt. Die Tabelle kann mit der Transaktion **SM30** gepflegt werden.

 Diese Tabelle prüft, ob die Schnittstelle für die Übergabe von Fertigungsaufträgen für das jeweilige Werk aktiv ist. Nur dann werden Auftragsdaten aus diesem Werk an das MES übergeben. Dazu muss in dem Feld **AKTIV** für das jeweilige Werk ein **X** eingetragen sein.

In der Tabelle ist der Auftragstyp als ein Schlüsselfeld enthalten. Das ermöglicht auch die Übertragung anderer Auftragstypen, wie z.B. PM-Aufträge (AUTYP = 30). Die anderen Auftragstypen werden dann in den IDocs mit dem Basistyp **/FFMES/F** übertragen. Über die Tabelle **/FFMES/AUFTR** können die bei dieser Übertragung mitgelieferten Segmente des IDocs gesteuert werden.

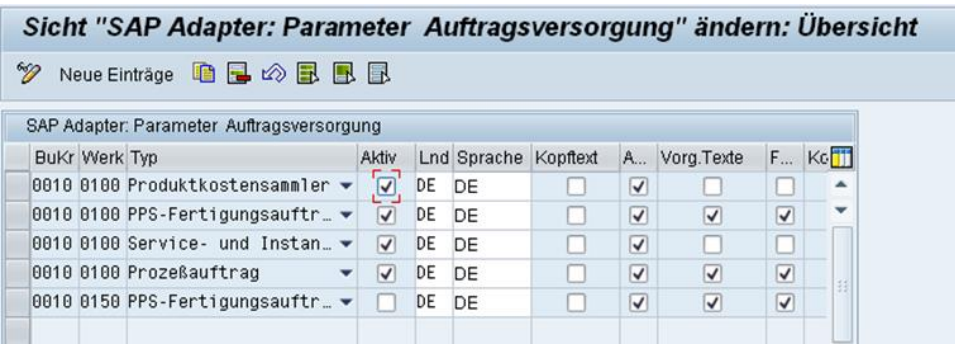

### <span id="page-39-1"></span>**Bild 39: Aktivitätsanzeige von Werken, deren Auftragsdaten an das MES übergeben werden**

Eine Tabellenzeile besteht aus den folgenden Spalten, in die dann die gewünschten Eingaben gemacht werden bzw. die durch Anklicken markiert werden müssen (Haken setzen):

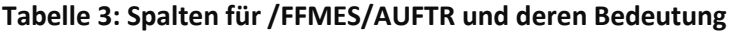

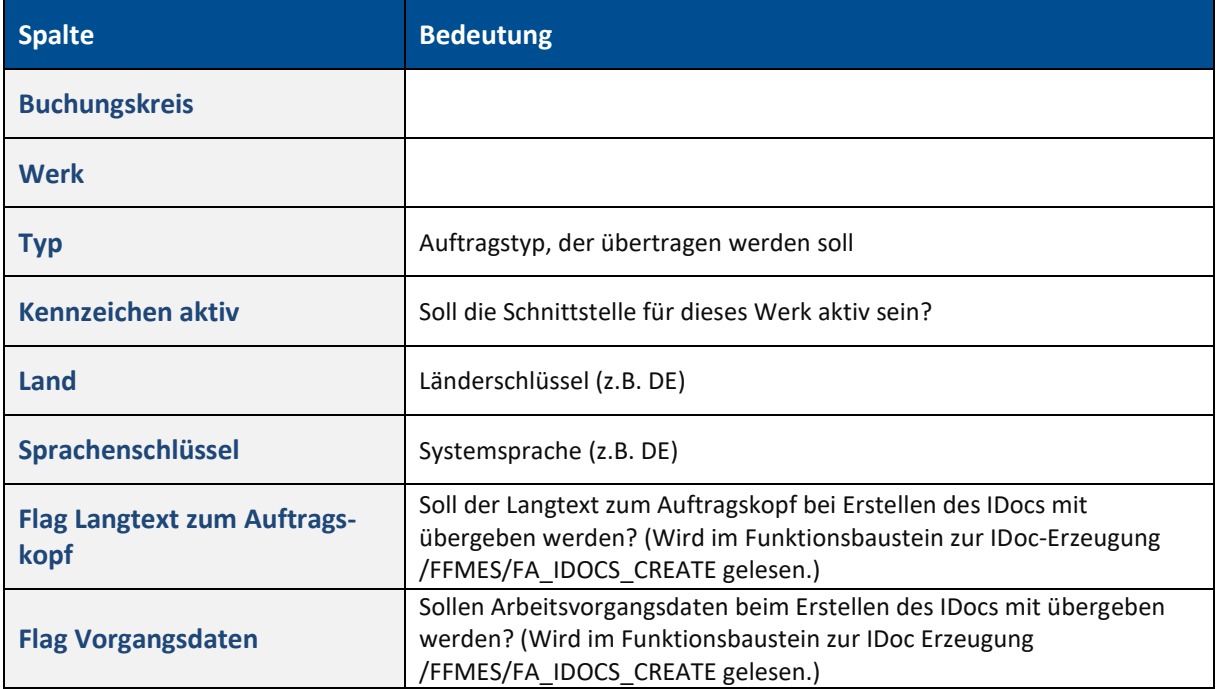

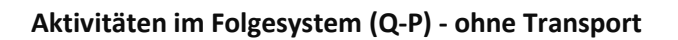

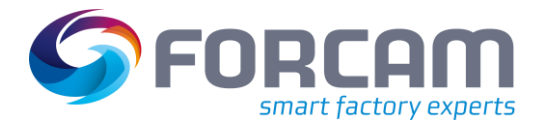

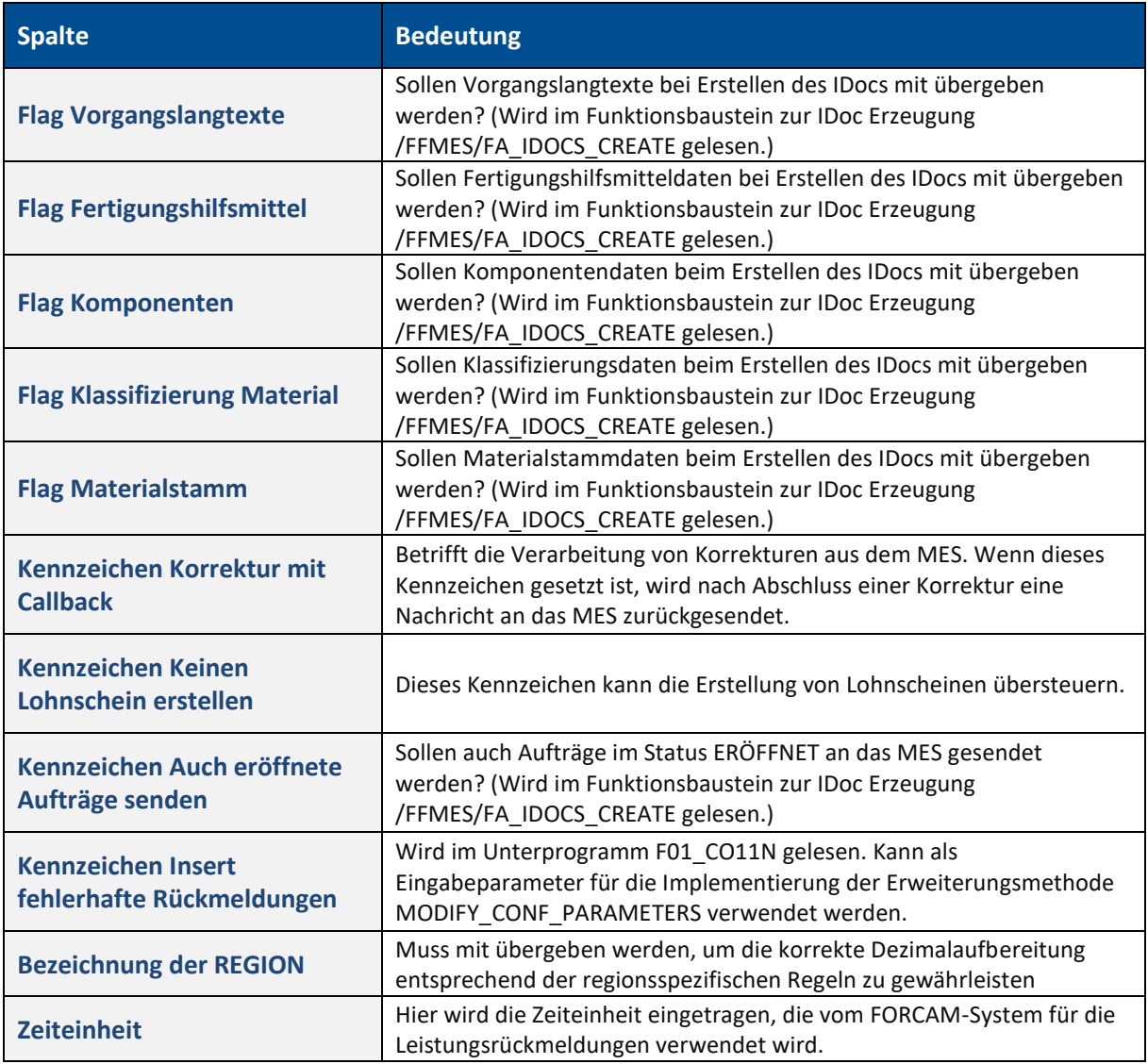

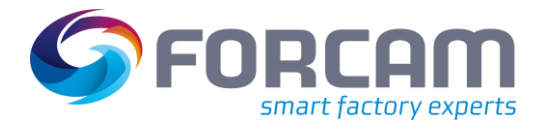

Ein Eintrag in dieser Tabelle kann z.B. folgendermaßen aussehen:

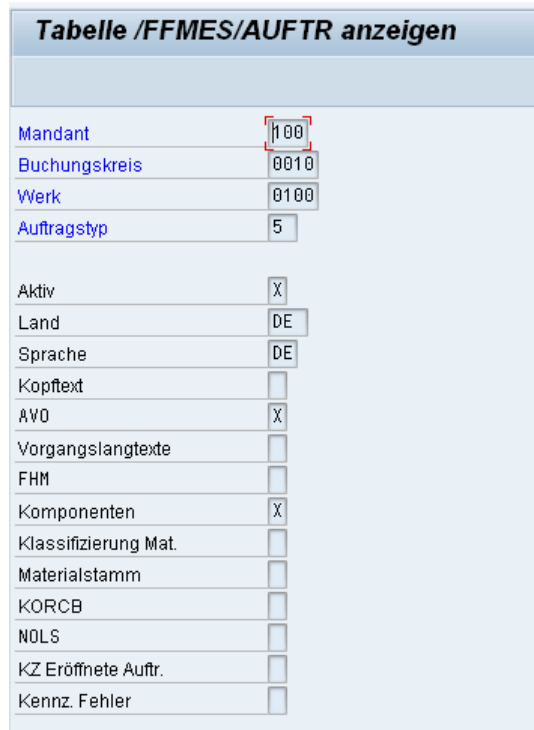

### <span id="page-41-1"></span>**Bild 40: Mustereintrag für /FFMES/AUFTR**

# <span id="page-41-0"></span>**3.5.4 Tabelle /FFMES/FA\_FELDER (erforderlich)**

✓ Vor der Pflege dieser Tabelle muss die Tabelle **/FFMES/AUFTR** konfiguriert worden sein.

In dieser Tabelle wird festgelegt, welche Felder relevant für die Übergabe von Auftragsdaten an das MES sind, d.h. bei der Änderung dieser Felder werden die Daten des Auftrags an das MES übergeben. Diese Tabelle muss initial befüllt werden, da sonst keine Übergabe von Auftragsdaten an das MES erfolgt. Dazu dient der Reports **/FFMES/FA\_FELDER\_INIT**.

### **Um den Report /FFMES/FA\_FELDER\_INIT zu konfigurieren:**

- 1. Report über Transaktion **SA38** starten.
- 2. Basistyp **/FFMES/F** eintragen.
- 3. Werke eintragen, für welche die Schnittstelle aktiv sein soll.
- 4. **Neue Felder auf aktiv setzen** anwählen.
- 5. Das Programm durch Drücken von **F8** ausführen.
- 6. Ggf. Korrekturen an der Tabelle über die Transaktion **SM30** vornehmen.

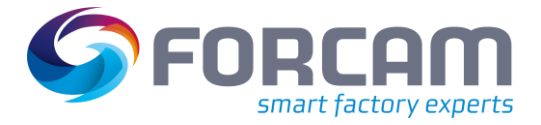

# Tools: Initialversorgung der Tabelle /FFMES/FA FELDER

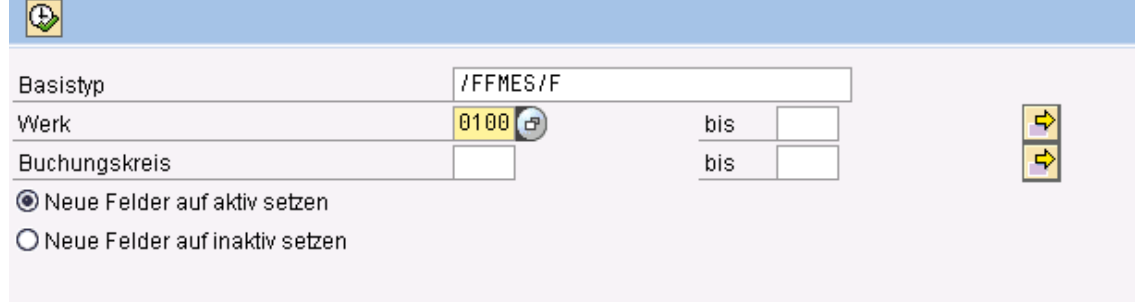

### <span id="page-42-1"></span>**Bild 41: Selektionsbild des Reports FFMESFA\_FELDER\_INIT**

Um eine Feldübertragung bei der Änderung von kundeneigenen Erweiterungsfeldern zu bewirken, müssen spezielle Einträge in der Tabelle **/FFMES/FA\_FELDER** gepflegt werden: In der Spalte **KDERW** muss ein **X** gesetzt werden, um das Feld als Kundenfeld zu kennzeichnen. In der Spalte **GRDSTR** wird die ursprüngliche Grundstruktur angegeben, die durch das Kundensegment erweitert wurde. Hier z.B. das AFOLG Segment.

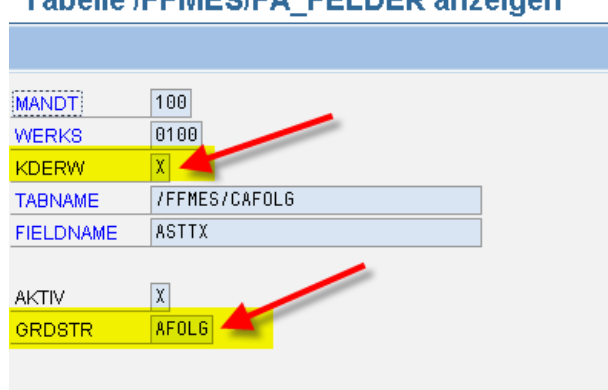

# Tabella (ECMERICA, ECLECD antaigan

### <span id="page-42-2"></span>**Bild 42: Feldübertragung bei einer Änderung**

# <span id="page-42-0"></span>**3.5.5 Tabelle /FFMES/STDVAL (nur bei Bedarf)**

Diese Tabelle kann beim Download der Auftragsdaten oder beim Verarbeiten der Zeitrückmeldungen verwendet werden, wenn es abweichende Vorgabewerte im MES gibt. Beim Download der Auftragsdaten kann eine vom FORCAM-System abweichende Zuordnung der Vorgabewerte abgebildet werden (FORCAM Standard: 1= Rüsten, 2= Produktion, 3= Personalzeit).

Diese Tabelle wird beim Verbuchen der Zeitmeldungen von FORCAM dazu verwendet, die MES Zeitbasis in die SAP Vorgabewerte zu mappen. Die Tabelle wird verwendet, wenn es keine spezifischen Einträge in der Verteilertabelle für die Zuordnung der MES Zeitbasis zu einem bestimmten Vorgabewert gibt. In der Tabelle können spezifische Vorgabewerte pro Werk, Vorgabewertschlüssel, Arbeitsplatzart oder Arbeitsplatz gepflegt werden.

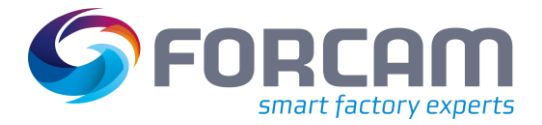

### **Aktivitäten im Folgesystem (Q-P) - ohne Transport**

Ein Eintrag in dieser Tabelle kann z.B. folgendermaßen aussehen:

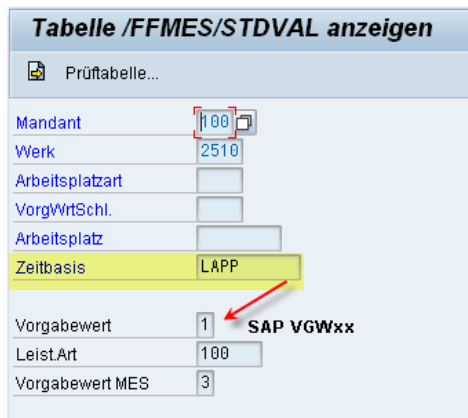

### <span id="page-43-1"></span>**Bild 43: Mustereintrag für /FFMES/STDVAL**

[Bild 44](#page-43-0) zeigt ein weiteres Beispiel für mögliche Tabelleneinträge, in dem spezifische Vorgabewerte für bestimmte Arbeitsplätze gepflegt wurden. Dabei wird die Zuordnung unterschiedlicher Leistungsarten für die Verbuchung der Zeiten ersichtlich:

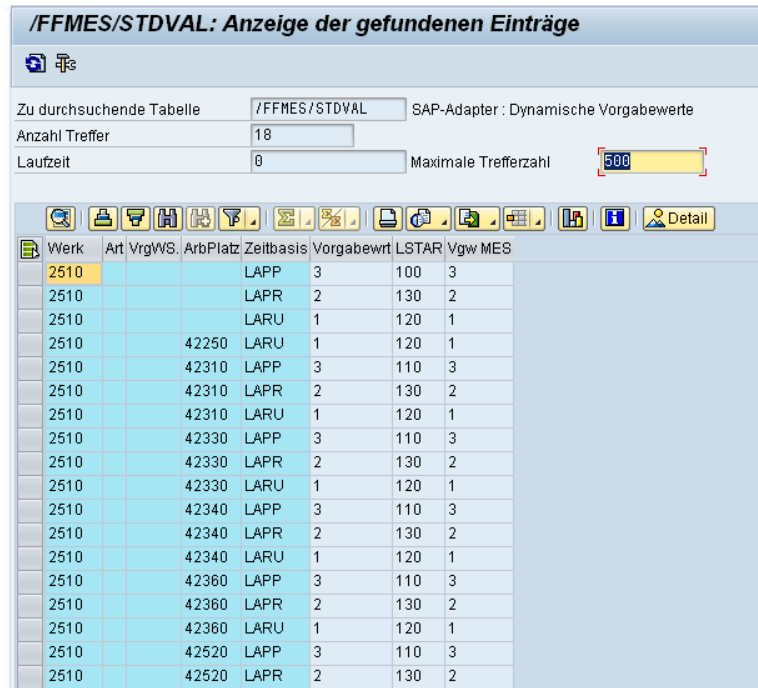

<span id="page-43-0"></span>**Bild 44: Mustereintrag für /FFMES/STDVAL mit Zuordnung unterschiedlicher Leistungsarten** 

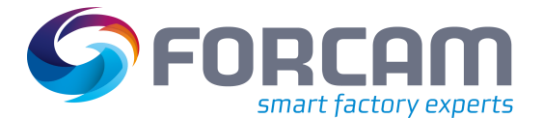

# <span id="page-44-0"></span>**3.5.6 Tabelle /FFMES/FILTER (nur bei Bedarf)**

Diese Tabelle ermöglicht das Ausfiltern bestimmter Daten bei der Auftrags- und AVO-Versorgung.

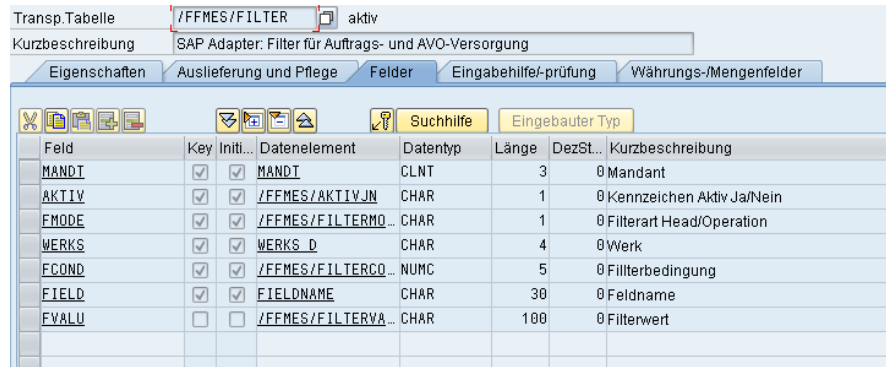

### <span id="page-44-2"></span>**Bild 45: Tabelle /FFMES/FILTER (Beispiel)**

[Tabelle 4](#page-44-1) beschreibt die Felder dieser Tabelle:

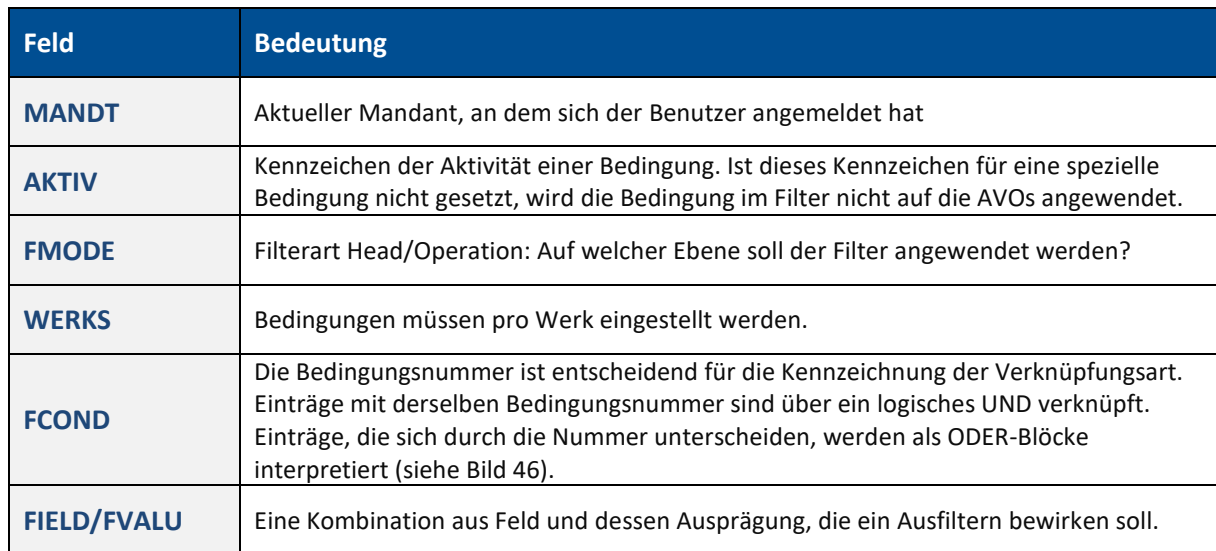

#### <span id="page-44-1"></span>**Tabelle 4: Felder der Tabelle /FFMES/FILTER und deren Bedeutung**

Es gibt im Adapter-Paket eine spezielle Methode (**DYNAMIC\_FILTER**), die beim Füllen der AVO- und Auftragskopfsegmente für den Fertigungsauftragsdownload aufgerufen wird. In dieser Methode werden die Bedingungen aus der Tabelle **/FFMES/FILTER** geprüft.

Das folgend[e Bild 46](#page-45-1) zeigt eine mögliche Filterbedingung. Arbeitsvorgänge, die diese Bedingung erfüllen, werden nicht an das FORCAM-System gesendet:

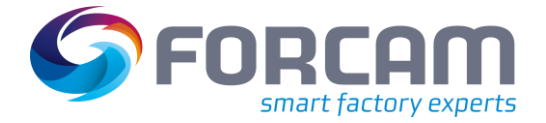

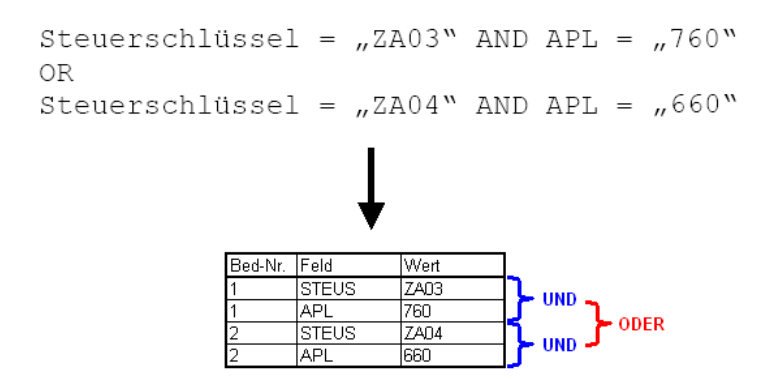

### <span id="page-45-1"></span>**Bild 46: Filterbedingung für einen Fertigungsauftragsdownload (Beispiel)**

Es werden immer alle Bedingungen der Tabelle **/FFMES/FILTER** geprüft, die dem Werk des AVOs entsprechen und die das aktiv-Kennzeichen gesetzt haben.

Trifft eine UND-Bedingung für den aktuellen AVO zu, wird dieser ausgefiltert und nicht an das FORCAM-System versendet. Wird keine Übereinstimmung gefunden, wird davon ausgegangen, dass der betreffende AVO relevant für eine Versorgung des FORCAM-Systems ist.

# <span id="page-45-0"></span>**3.5.7 Tabelle /FFMES/DELETE\_PO (nur bei Bedarf)**

Diese Tabelle wird beim Download von Fertigungsaufträgen verwendet und ermöglicht eine konfigurierbare Erzeugung von Löschsätzen für Fertigungsaufträge.

In standardmäßigen FORCAM Adapter Installationen werden Löschsätze beim Download der Fertigungsaufträge nur bei bestimmtem Auftragsstatus erzeugt (abgeschlossen = ABGS und Technisch abgeschlossen = TABG).

Mit dem Begriff Status ist hier der SAP Systemstatus gemeint.

Wenn eine abweichende Erstellung der Löschsätze gewünscht wird, muss die Tabelle **/FFMES/DELETE\_PO** gepflegt werden.

Die Programmlogik beim Download der Fertigungsaufträge ist so implementiert, dass **entweder** die Standard Löschsätze **oder** die Löschsätze für die Statuswerte aus der Tabelle **/FFMES/DELETE\_PO** erzeugt werden.

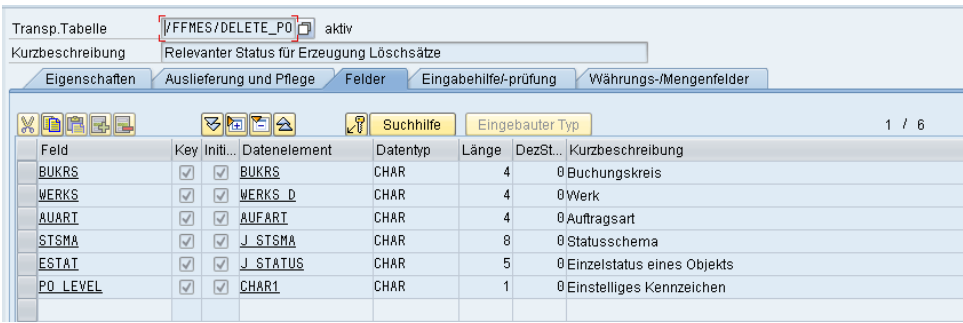

# <span id="page-45-2"></span>**Bild 47: Tabelle /FFMES/DELETE\_PO (Feldstruktur)**

Ein Mustereintrag kann wie folgt aussehen:

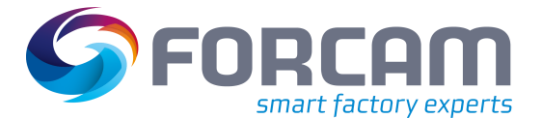

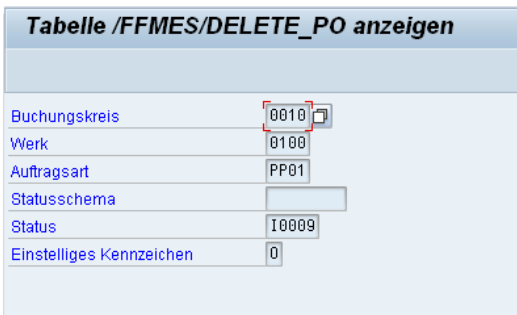

### <span id="page-46-0"></span>**Bild 48: Tabelle /FFMES/DELETE\_PO (Mustereintrag)**

Die Tabelle hat einen Pflegedialog und muss transportiert werden (Anwendungstabelle).

Das einstellige Kennzeichen legt fest, auf welcher Ebene die Löschsätze gewünscht sind: Kopf oder Arbeitsvorgang (H = Kopf, O= Arbeitsvorgang).

Der Status muss in der internen Darstellung eingetragen werden. Die Werte dazu befinden sich in der Tabelle **TJ02T** (Systemstatus).

Das folgende Bild zeigt beispielhafte Einträge der SAP Standardtabelle **TJ02T**.

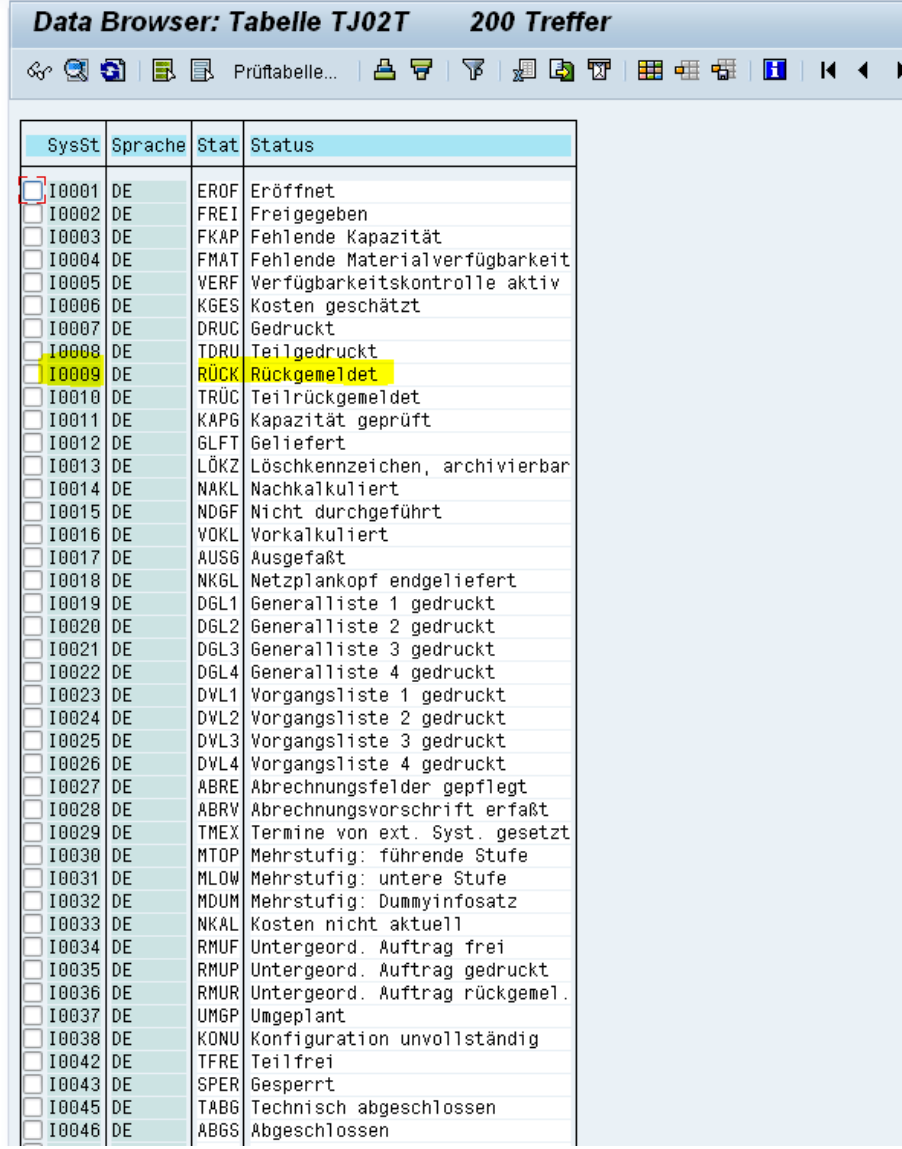

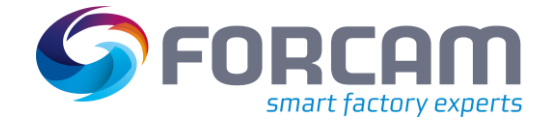

**Aktivitäten im Folgesystem (Q-P) - ohne Transport**

# <span id="page-47-0"></span>3.6 IDoc Ereigniskopplung aktivieren

Zum einmaligen Aktivieren der IDoc-Ereigniskopplung muss der Report **RSEINBEV** gestartet werden (Transaktion **SA38**).

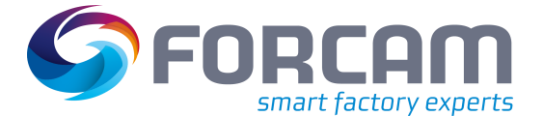

# <span id="page-48-0"></span>**4 Reports einplanen**

<span id="page-48-1"></span>4.1 RBDMANIN: Automatisches Nachverbuchen von nicht

# verbuchten IDocs

Dieses Programm sorgt dafür, dass noch nicht verbuchte (hängengebliebene) IDocs automatisch nachverbucht werden.

Dieser Report muss in einem SAP-System mit aktivem FORCAM-Adapter als regelmäßiger Batch Job laufen (für Details zur Einplanung von Reports, siehe die SAP Standard-Dokumentation). Dazu muss zuerst eine Report-Variante angelegt und der Batch Job dann mit der Transaktion **SM36** eingeplant werden.

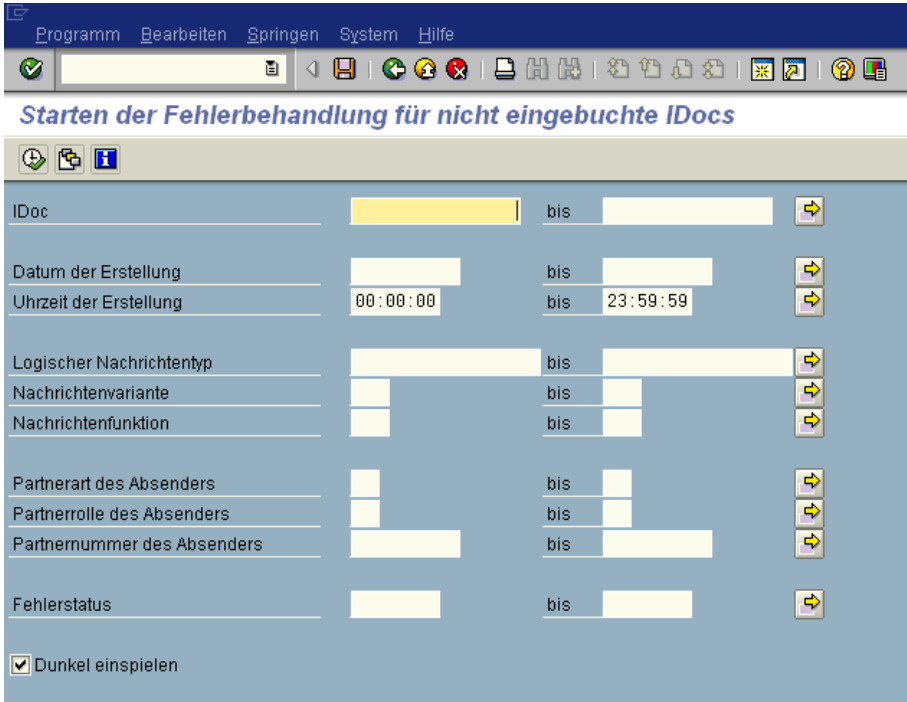

### <span id="page-48-2"></span>**Bild 49: Fehlerbehandlung für nicht eingebuchte IDocs**

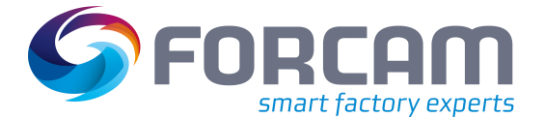

# <span id="page-49-0"></span>4.2 RBDAPP01 Eingangsverarbeitung von übergabebereiten IDocs

Bei aktiver Serialisierung müssen die übergabebereiten eingehenden IDocs, die nach einem aufgetretenen Fehler im Status 66 warten, neugestartet werden.

Diese Aufgabe übernimmt der Report **RBDAPP01**, der zu diesem Zweck als regelmäßiger Batchlauf eingeplant werden sollte.

Der Report **RBDMANIN** kann die IDocs, die im Status 66 sind, nicht zur Verarbeitung starten.

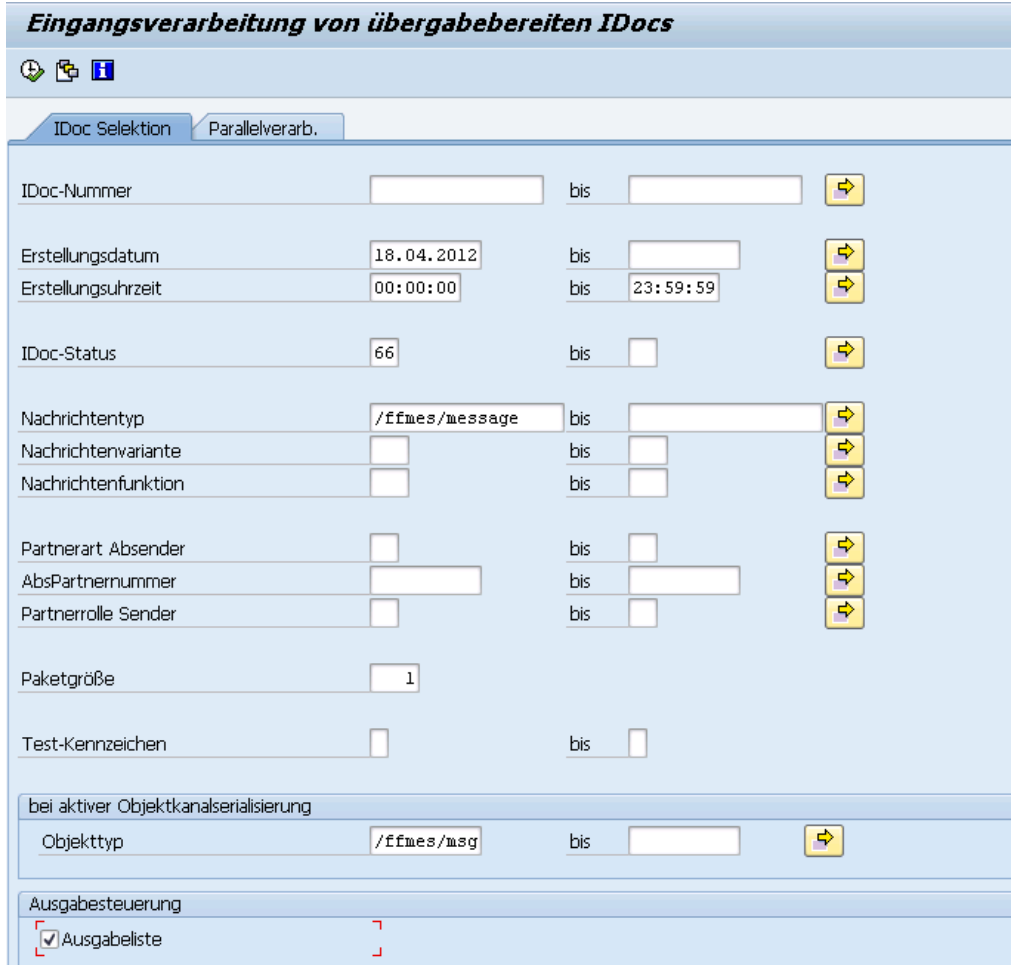

<span id="page-49-1"></span>**Bild 50: Eingangsverarbeitung von übergabebereiten IDocs**

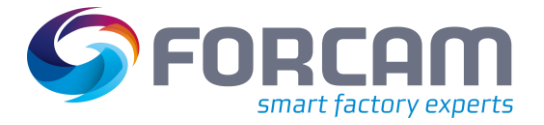

# <span id="page-50-0"></span>**5 Hinweise zur Produktivsetzung**

Nach einer erfolgreichen Testinstallation bzw. Pilotphase erfolgt der Übergang in das jeweilige SAP Produktivsystem. Dabei sind einige Punkte zu beachten, die in folgenden Abschnitten näher erläutert werden.

# <span id="page-50-1"></span>5.1 Vorhandene Transporte ins Produktivsystem importieren

Neben der Grundinstallation der FORCAM Adapter-Programme ist es wichtig, dass aus der Installations- und Anpassungsphase stammende Workbench- und Customizing-Transporte in der korrekten Reihenfolge ins Produktivsystem importiert werden. Dabei werden zuerst die Workbenchund danach die Customizing-Transporte eingespielt.

Es ist empfehlenswert, in der Test- und Installationsphase eine Transportliste zu erstellen.

# <span id="page-50-2"></span>5.2 Manuelle Nacharbeiten ausführen

Nach dem Einspielen der Transporte sind manuelle Nacharbeiten erforderlich. Es gibt nicht transportierbare Objekte, die manuell in jedem System gepflegt werden müssen.

# **1 Subsystemkennzeichen in den Arbeitsplätzen eintragen**

Alle FORCAM-relevanten Arbeitsplätze müssen in den Grunddaten das Subsystemkennzeichen erhalten, welches in der Tabelle **/FFMES/PARM** eingetragen ist. Nur dann sind AVOs mit diesen Arbeitsplätzen für eine Übertragung aus SAP zum MES relevant.

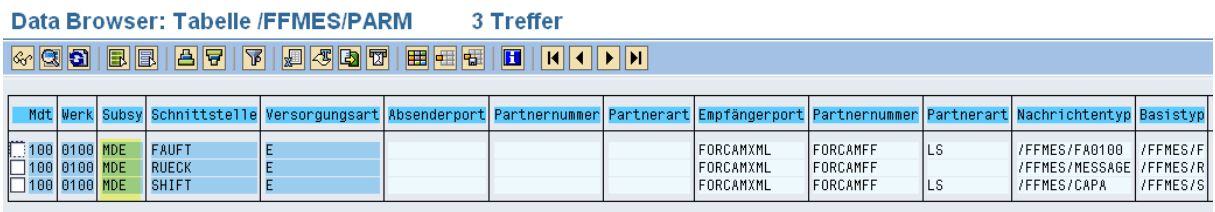

### <span id="page-50-3"></span>**Bild 51: Systemkennzeichen in der Tabelle /FFMES/PARM**

### **2 System User anlegen**

Für den Upload der Meldungen vom FORCAM-System ist ein Kommunikations-User erforderlich, der nach dem Vorbild des Testsystems angelegt werden muss.

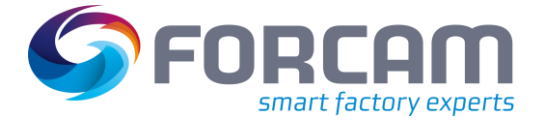

# **3 Ports prüfen**

Entsprechende Ports für die Kommunikation freischalten lassen:

- **‒** Der Download-Port ist in **SM59** angegeben und ist i.d.R. 10080.
- **‒** Der Upload-HTTP-Port ist in **SMICM** (Springen-Services) abgelegt (z.B. 8000) und muss aktiv sein.

### **4 Customizing nachpflegen**

Es ist empfehlenswert, alle Einstellungen der Einrichtung nachzuprüfen, um transportbedingte Fehler zu vermeiden.

Die folgenden Einstellungen werden nicht transportiert und müssen entsprechend der Einstellungen im Testsystem nachgepflegt werden:

### **Tabelle 5: Nicht transportierte Einstellungen mit entsprechenden Transaktionen**

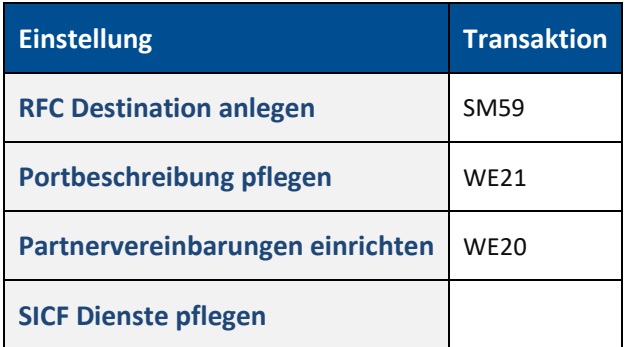

### **5 Tabellen pflegen**

Es ist empfehlenswert, entscheidende Tabelleneinträge zu überprüfen, um eine nachträgliche Fehlersuche zu vermeiden. Die transportierten Tabellen sind folgende:

- **‒** /FFMES/GLOBAL
- **‒** /FFMES/KORR\_CUST
- **‒** /FFMES/VERTEILER

Im Produktivsystem müssen die Einträge in den folgenden Tabellen nachgepflegt werden. Diese Tabellen sind Anwendungstabellen und der Inhalt wird nicht transportiert:

- **‒** /FFMES/AUFTR
	- (Schnittstelle für den Download erst zum Start der Schnittstelle aktivieren = KZ-AKTIV)
- **‒** /FFMES/FA\_FELDER
- **‒** /FFMES/PARM
- **‒** /FFMES/CONTROL
- **‒** /FFMES/FILTER
- **‒** /FFMES/STATUS

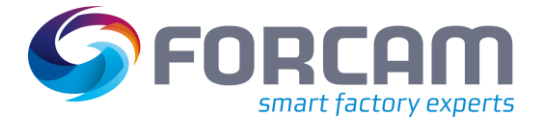

## **6 Parameterliste für die Dienste ausfüllen**

Für die Konfiguration der FORCAM-Dienste muss die Parameterliste ausgefüllt und an die verantwortlichen Kollegen weitergeleitet werden. [Bild 52](#page-52-0) zeigt ein Beispiel:

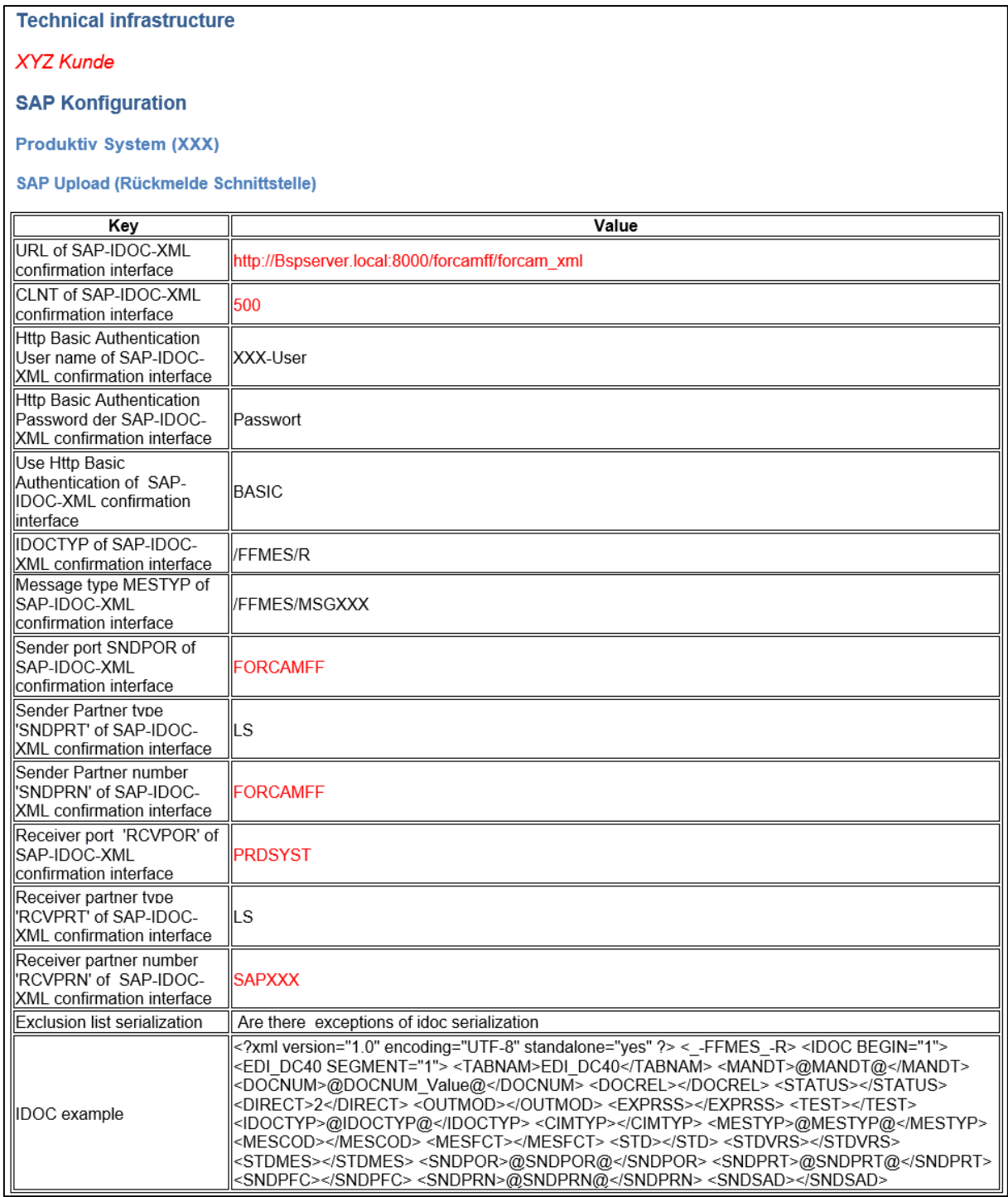

## <span id="page-52-0"></span>**Bild 52: Parameterliste für die Konfiguration der FORCAM-Dienste (Beispiel)**

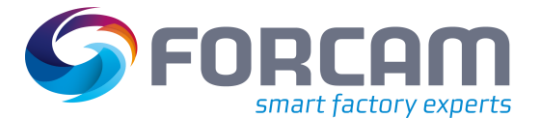

# <span id="page-53-0"></span>**6 Änderungsprotokoll**

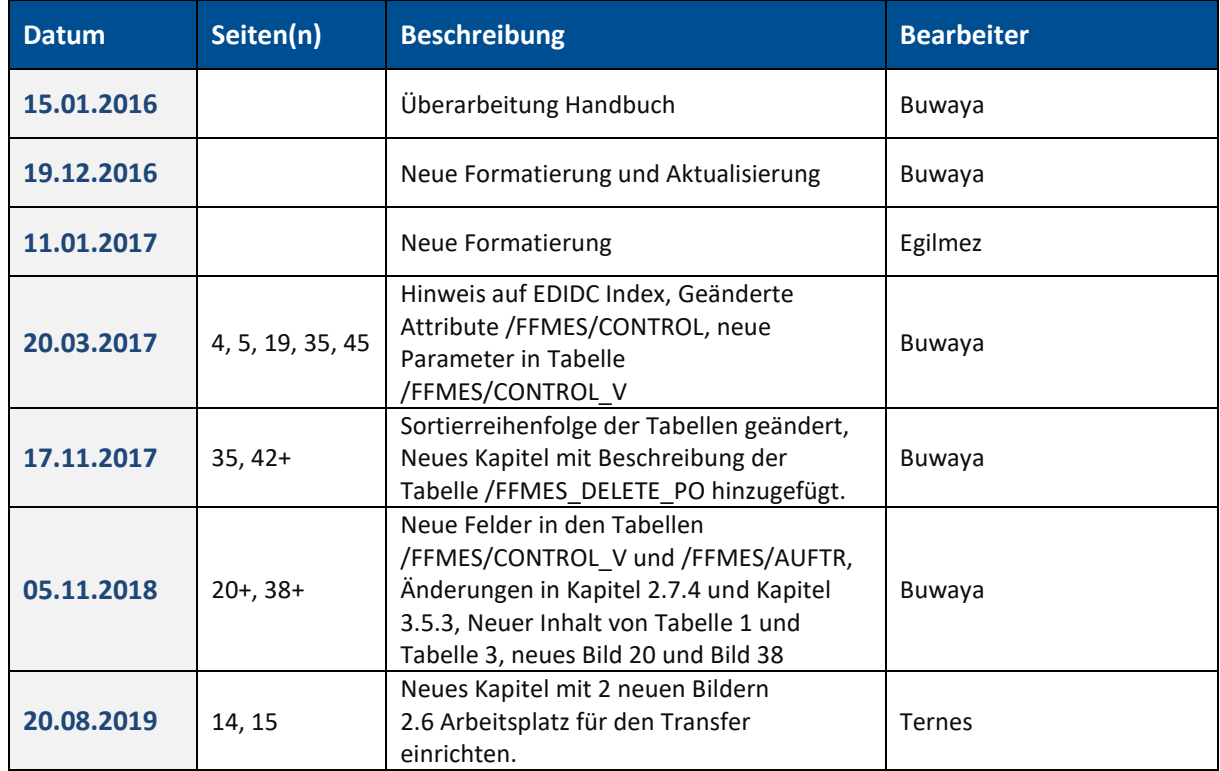

# **Tabelle 6: Änderung an diesem Dokument**

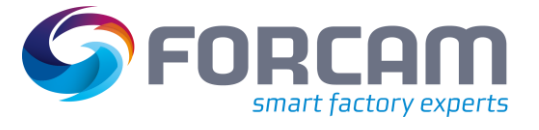

# <span id="page-54-0"></span>**7 Abbildungsverzeichnis**

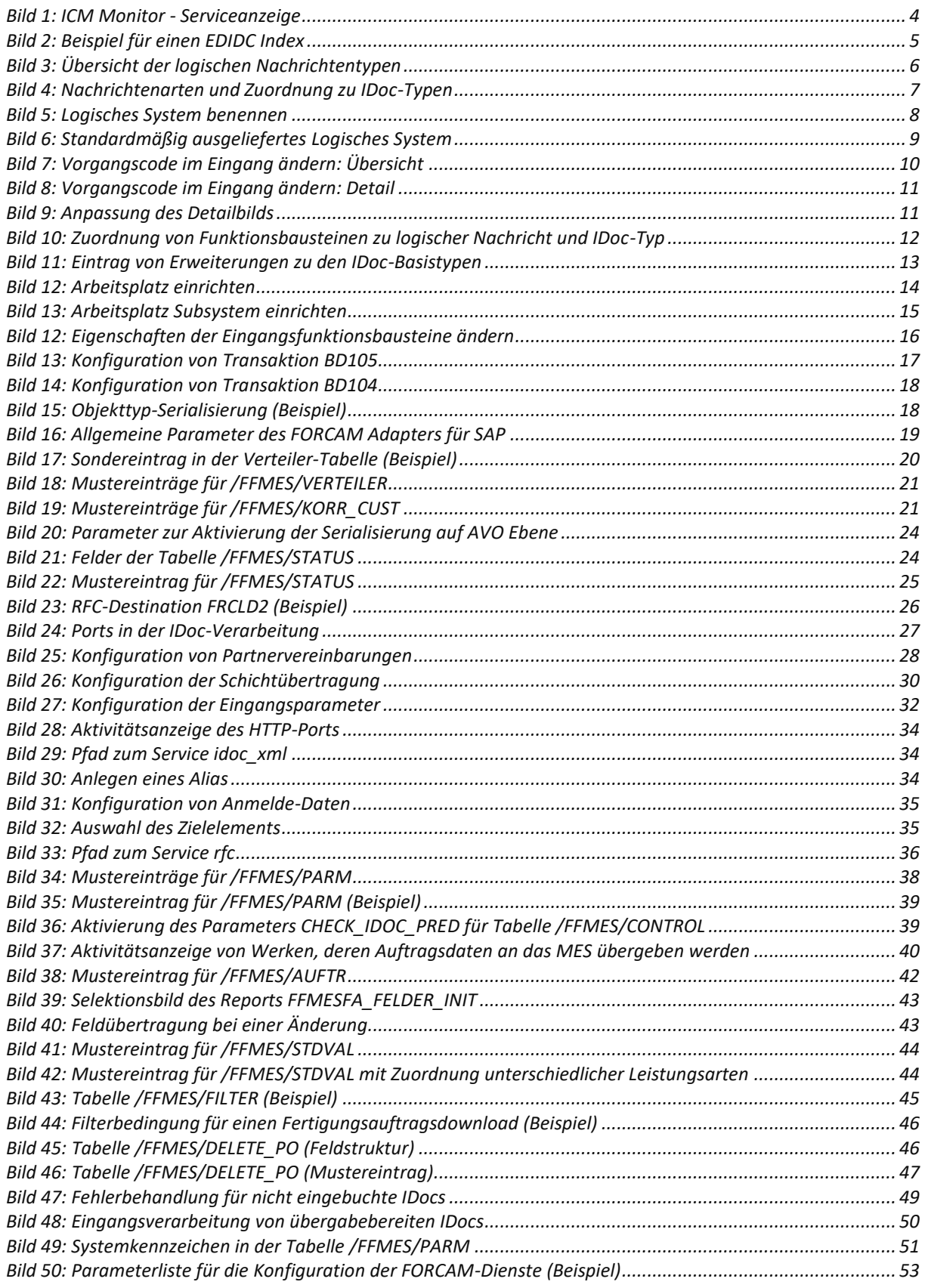